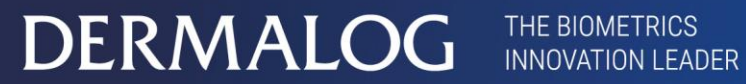

**MADE IN**<br>**GERMANY** 

**Benutzerhandbuch**

# DERMALOG Fever Detection Application für die FLC1 Light Edition

**Version 1.0 31. Juli 2020**

Diese Seite wurde absichtlich freigelassen.

#### **Urheberrecht und Eigentumsvermerke**

#### **Hardware:**

Copyright © 2004-2020 DERMALOG Identification Systems GmbH. Alle Rechte vorbehalten. Diese Hardwaredokumentation ist Eigentum der DERMALOG Identification Systems GmbH. Die Dokumentation oder Teile davon dürfen in keiner Weise kopiert, verbreitet oder übersetzt werden, weder in elektronischer, manueller, optischer noch auf andere Weise, es sei denn, die DERMALOG Identification Systems GmbH hat zuvor eine Genehmigung erteilt. Diese Dokumentation dient nur zu Informationszwecken. Die Daten in den Beispielen sind fiktiv, sofern nicht anders angegeben. Die DERMALOG Identification Systems GmbH haftet nicht für direkte oder indirekte Schäden, die durch oder im Zusammenhang mit der Nutzung der Dokumentation entstehen, soweit kein vorsätzliches oder grob fahrlässiges Handeln vorliegt.

#### **Recht zur Erstellung von Kopien**

DERMALOG Identification Systems GmbH gestattet dem Käufer die Herstellung von Kopien nur für interne Zwecke. Jede Kopie muss alle Hinweise auf Urheberrechte, Markenrechte, Dienstleistungsmarken oder andere Rechte an geistigem Eigentum enthalten. Der Käufer muss die Kopien fortlaufend nummerieren. Darüber hinaus behält sich DERMALOG Identification Systems GmbH das Recht vor, die Dokumentation jederzeit zu überarbeiten oder zu ändern, ohne die Parteien darüber zu informieren.

#### **Software:**

Copyright © 2004-2020 der DERMALOG Identification Systems GmbH. Alle Rechte vorbehalten. Diese Softwaredokumentation ist Eigentum der DERMALOG Identification Systems GmbH und wird im Zusammenhang mit einer Lizenzvereinbarung zur Verfügung gestellt. Die Dokumentation darf nur gemäß den Bedingungen der Lizenzvereinbarung verwendet oder kopiert werden. Die Dokumentation oder Teile davon dürfen in keiner Weise kopiert, verbreitet oder übersetzt werden, weder in elektronischer, manueller, optischer noch anderer Weise, es sei denn, die DERMALOG Identification Systems GmbH hat dem vorher ausdrücklich zugestimmt oder dies ist in der Lizenzvereinbarung ausdrücklich vorgesehen. Diese Dokumentation dient nur zu Informationszwecken. Die Daten in den Beispielen sind fiktiv, sofern nicht anders angegeben. Die DERMALOG Identification Systems GmbH haftet nicht für direkte oder indirekte Schäden, die durch oder im Zusammenhang mit der Nutzung der Dokumentation entstehen, soweit kein vorsätzliches oder grob fahrlässiges Handeln vorliegt.

#### **Recht zur Erstellung von Kopien**

Die Lizenzvereinbarung der DERMALOG Identification Systems GmbH gestattet dem Lizenznehmer die Herstellung von Kopien nur für interne Zwecke. Jede Kopie muss alle Hinweise auf Urheberrechte, Markenrechte, Dienstleistungsmarken oder andere Rechte an geistigem Eigentum enthalten. Der Lizenznehmer muss die Kopien fortlaufend nummerieren. Darüber hinaus behält sich DERMALOG Identification Systems GmbH das Recht vor, die Dokumentation jederzeit zu überarbeiten oder zu ändern, ohne die Parteien darüber zu informieren.

## <span id="page-3-0"></span>**Änderungshistorie**

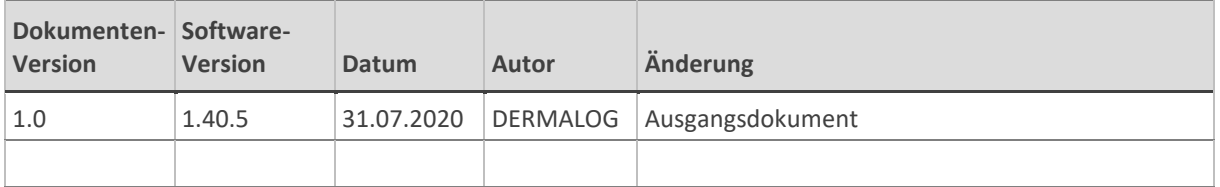

Tabelle 1: Änderungshistorie

### Inhaltsverzeichnis

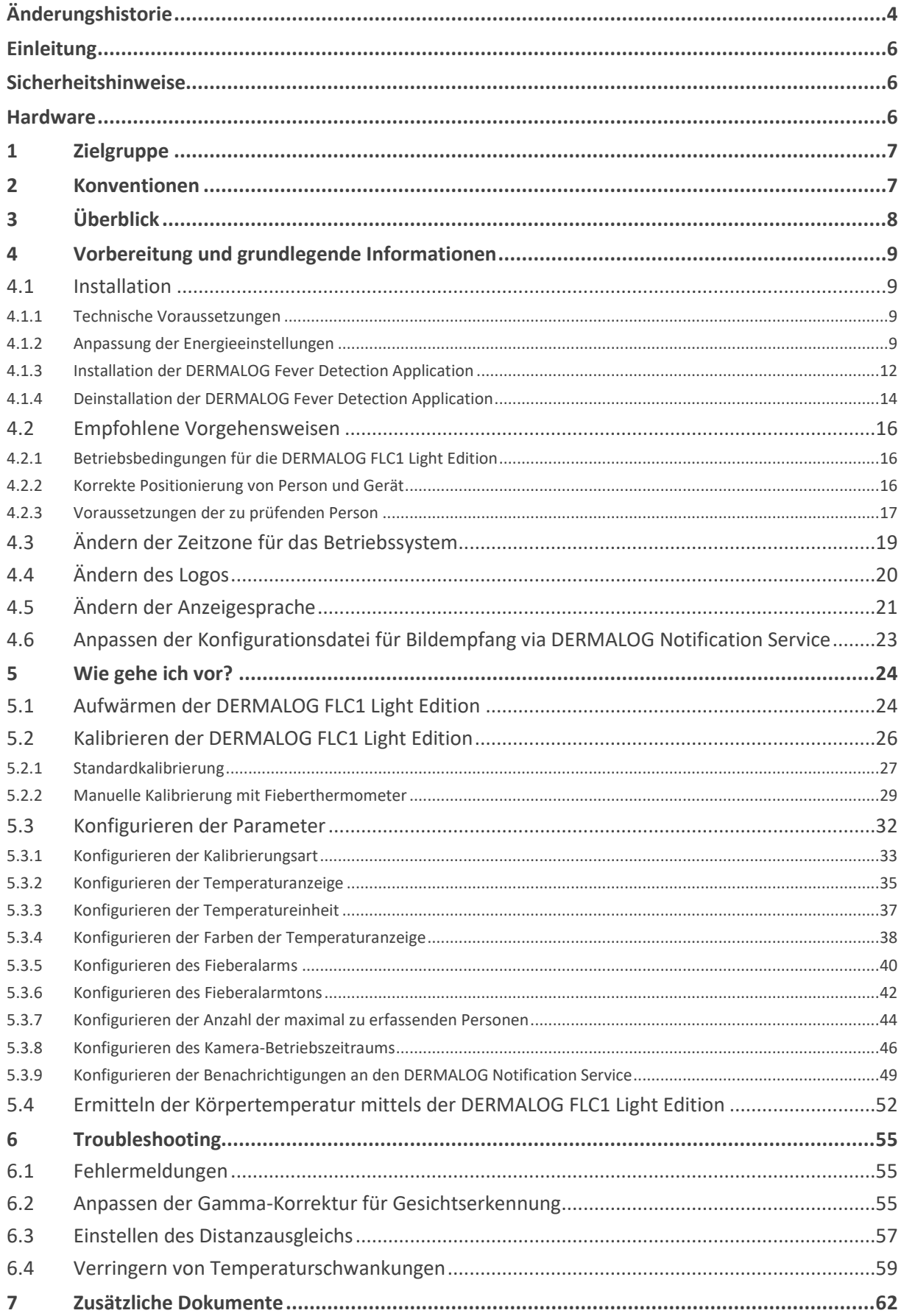

### <span id="page-5-0"></span>**Einleitung**

Dieses Benutzerhandbuch beschreibt die Installation, Kalibrierung und Bedienung der DERMALOG Fever Detection Application. Das System wurde für die kontaktlose Messung der Körpertemperatur einer Person über eine Entfernung von 0,5 m bis 2 m entwickelt. Dies geschieht durch die photographische Aufnahme der Stirn mittels einer DERMALOG FLC1 Light Edition. Das Ziel ist es, festzustellen, ob die betreffende Person Fieber hat. Das System eignet sich für den Einsatz an Grenzkontrollposten oder Flughäfen, aber auch auf Messen, in Geschäften, in Büros etc.

Fieber ist das Hauptsymptom von Infektionen wie COVID-19, bekannt als "Coronavirus" (siehe [Abbildung 1\)](#page-5-3).

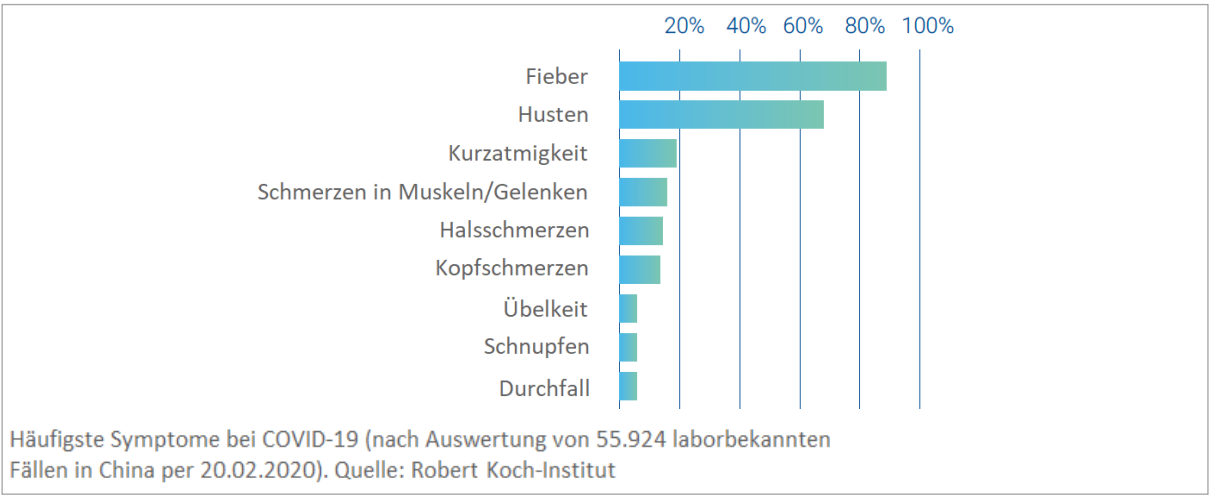

Abbildung 1: Fieber als hauptsächliches Symptom von COVID-19

<span id="page-5-3"></span>**Die DERMALOG FLC1 Light Edition ermittelt die Körpertemperatur einer Person, um eine Vorauswahl zu treffen. Die DERMALOG FLC1 Light Edition ist kein medizinisches Gerät. Bei Verdachtsfällen ist eine Vergleichsmessung mit einem medizinischen Fieberthermometer erforderlich.**

### <span id="page-5-1"></span>**Sicherheitshinweise**

Bevor Sie die DERMALOG Fever Detection Application einsetzen, lesen Sie dieses Benutzerhandbuch sorgfältig durch. Nutzen Sie die Anwendung auf die vorgesehene Weise. Halten Sie das Handbuch zum späteren Nachschlagen bereit.

Die DERMALOG Fever Detection Application darf nur von autorisiertem und entsprechend geschultem Personal benutzt werden.

Die Anwendung verwendet die im Abschnit[t Hardware](#page-5-2) aufgeführten Geräte. Für Informationen zu Nutzungs- und Sicherheitsanweisungen beachten Sie bitte die Herstellerdokumentation. Informationen zu DERMALOG-Geräten entnehmen Sie bitte Kapite[l 7.](#page-61-0)

### <span id="page-5-2"></span>**Hardware**

Bevor Sie die DERMALOG Fever Detection Application starten, vergewissern Sie sich, dass folgendes Gerät an Ihren Computer angeschlossen ist:

DERMALOG FLC1 Light Edition

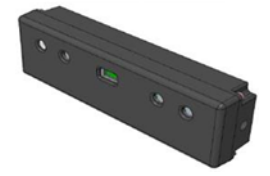

Für Informationen zu Nutzungs- und Sicherheitsanweisungen beachten Sie bitte das *DERMALOG FLC1 Light Edition Benutzerhandbuch*.

### <span id="page-6-0"></span>**1 Zielgruppe**

Dieses Dokument ist für die Benutzer der DERMALOG Fever Detection Application bestimmt.

### <span id="page-6-1"></span>**2 Konventionen**

#### **BEGRIFFE**

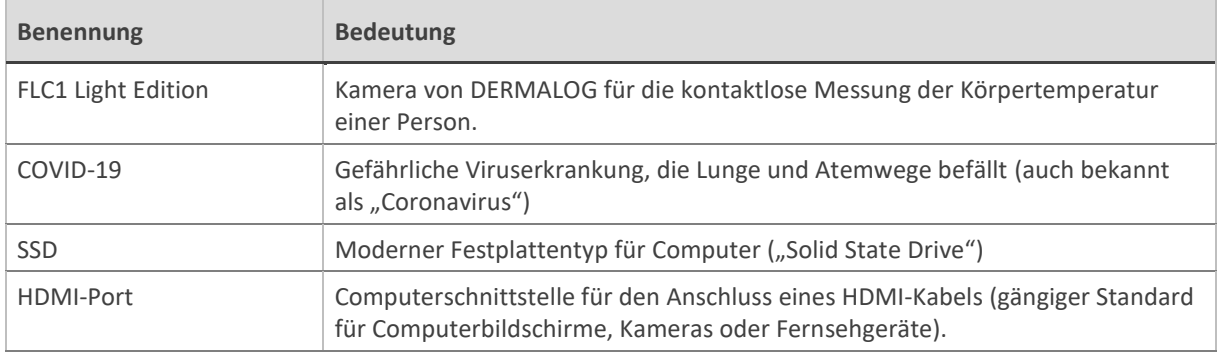

Tabelle 2: Begriffe

#### **TYPOGRAFISCHE KONVENTIONEN**

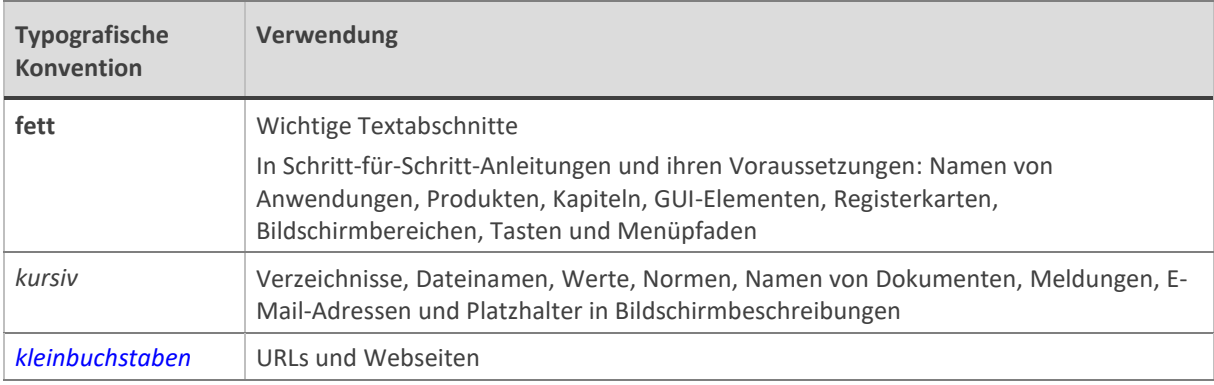

Tabelle 3: Typografische Konventionen

#### **SYMBOLE UND BILDZEICHEN**

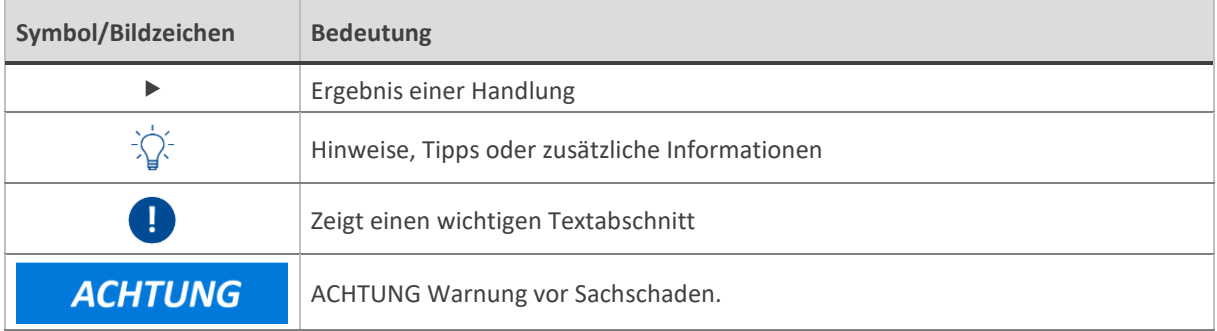

Tabelle 4: Symbole und Bildzeichen

### <span id="page-7-0"></span>**3 Überblick**

In der heutigen Welt des schnellen globalen Reisens können Infektionskrankheiten Staatsgrenzen innerhalb kürzester Zeit überschreiten. Die DERMALOG Fever Detection Application wurde für einen schnellen und zuverlässigen Fiebercheck entwickelt, der den Passagierfluss nicht unterbricht. Das System ist einfach zu bedienen und erkennt Personen mit erhöhter Körpertemperatur mit hoher Zuverlässigkeit.

Für den Betrieb der DERMALOG Fever Detection Application muss die DERMALOG FLC1 Light Edition angeschlossen sein. Dies ist eine dynamische Echtzeitkamera, die ein Infrarotwärmebild zur Temperaturerfassung nutzt. Dafür ist die Kamera mit einem Wärmesensor, einem RGB-Sensor und zwei 3D-Sensoren ausgestattet. Als Ergebnis liefert das System ein Live-Bild des erfassten Bereichs auf den Bildschirm und zeigt die ermittelte Körpertemperatur über dem Kopf der erkannten Person an. Abhängig vom Temperaturbereich wird die Temperaturangabe in einer bestimmten Farbe dargestellt, sodass der Benutzer kritische Fälle leicht identifizieren kann.

Geeignete Orte für die Aufstellung sind zum Beispiel Grenzkontrollposten oder Check-In-Schalter, an denen jeder Reisende für einen Moment stehen bleibt.

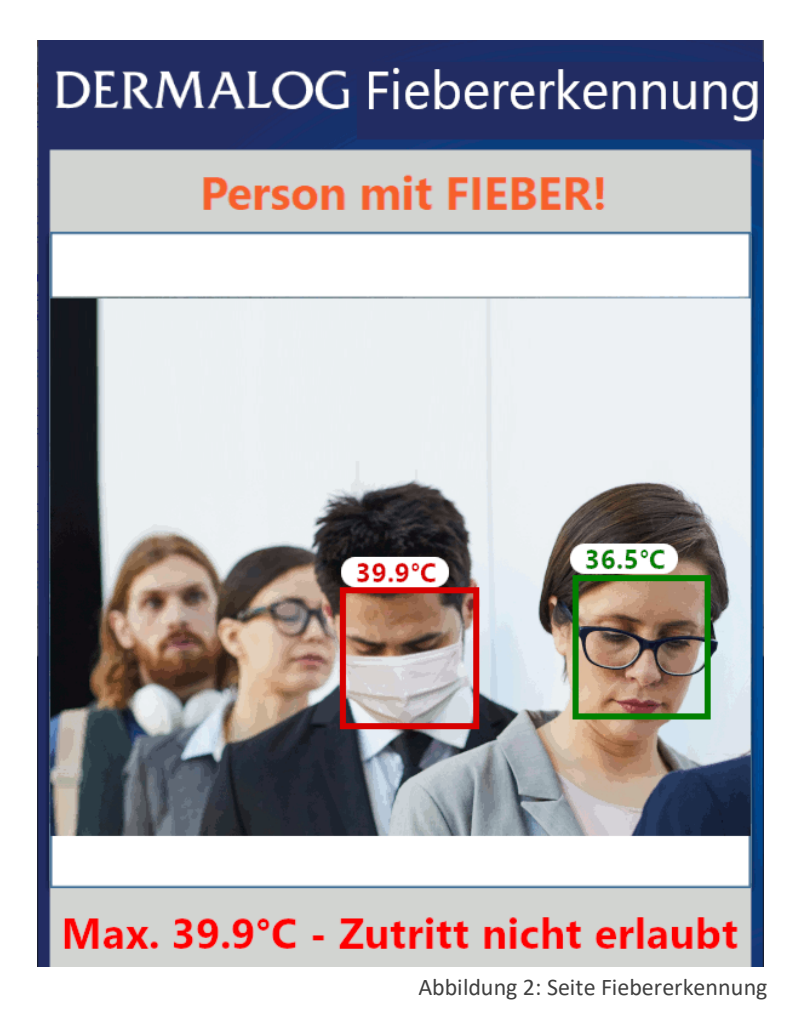

### <span id="page-8-0"></span>**4 Vorbereitung und grundlegende Informationen**

#### <span id="page-8-1"></span>**4.1 Installation**

#### <span id="page-8-2"></span>**4.1.1 Technische Voraussetzungen**

Um die DERMALOG Fever Detection Application nutzen zu können, muss Ihr Computer folgende Voraussetzungen an die Hardware erfüllen:

- **Prozessor Intel i5, 8. Generation mit 4 Kernen**
- Mindestens 2,55 GHz Taktfrequenz
- Mindestens 8 GB Arbeitsspeicher
- Mindestens 1 GB freie Festplattenkapazität (SSD- Festplatte empfohlen)
- USB 3.0-Schnittstelle
- HDMI-Anschluss für Bildschirm
- Zusätzliche Graphikkarte (empfohlen)

Ebenso sind folgende Software-Voraussetzungen zu beachten:

- Als Betriebssystem ist **Microsoft Windows 10** installiert.
- .Net Framework 4.7.2 ist installiert.

#### <span id="page-8-3"></span>**4.1.2 Anpassung der Energieeinstellungen**

Um die DERMALOG Fever Detection Application nutzen zu können, müssen auf Ihrem Computer die Energieeinstellungen angepasst werden.

#### **START:**

**SCHRITT 1** Öffnen Sie die Windows-Einstellungen und navigieren Sie zum Bereich **Netzbetrieb und Energiesparen**.

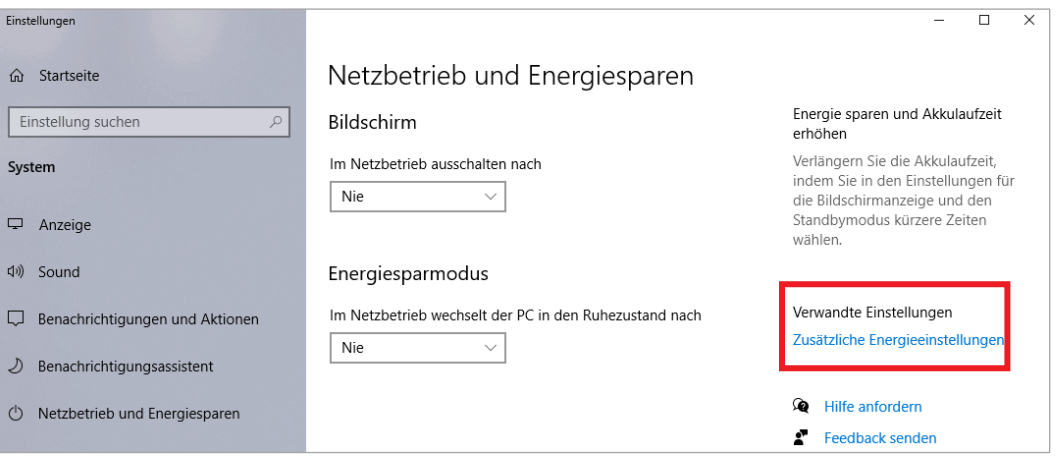

**SCHRITT 2** In der Region **Verwandte Einstellungen**, klicken Sie den Link **Zusätzliche Energieeinstellungen**.

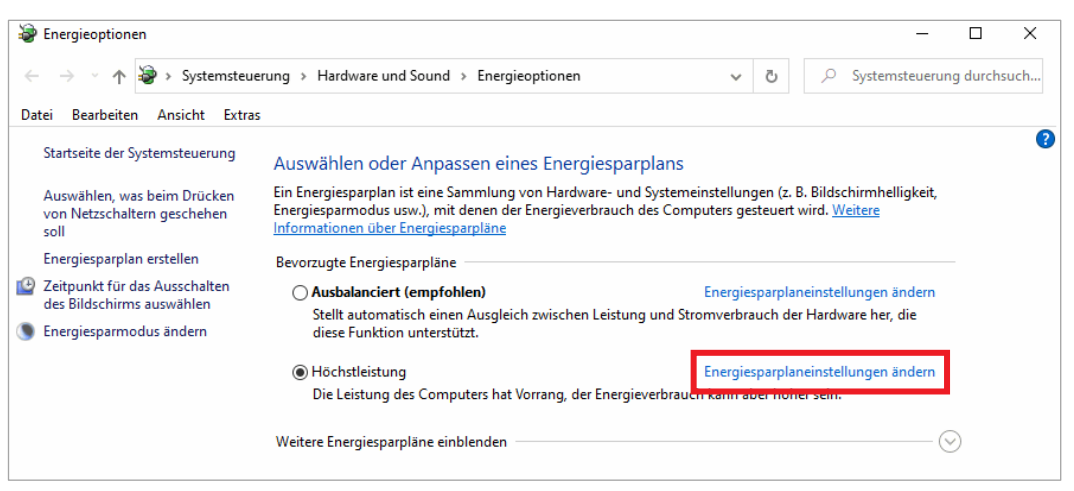

**SCHRITT 3** Im Fenster **Energieoptionen**, klicken Sie den Link **Energiesparplaneinstellungen ändern** im aktivierten Energiesparplan.

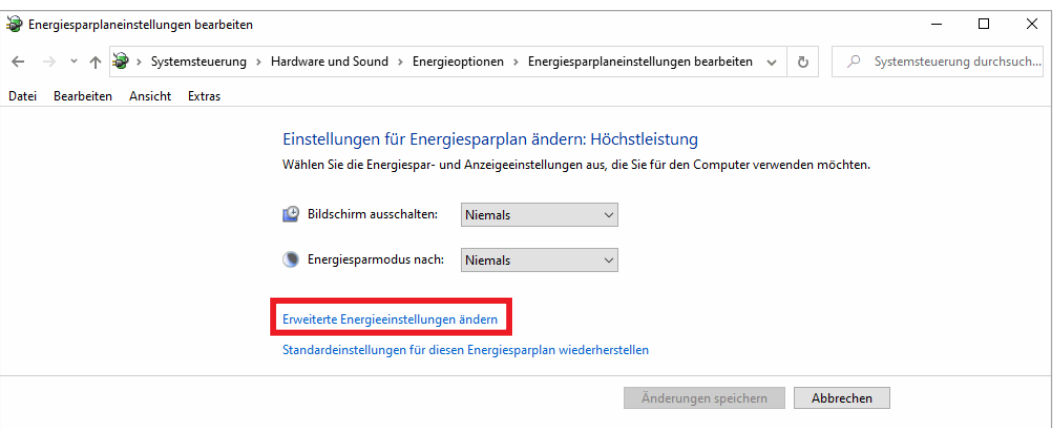

- **SCHRITT 4** Im Fenster **Energiesparplaneinstellungen bearbeiten**, füllen Sie folgendes ein: **Bildschirm ausschalten** – Wählen Sie von der Dropdown-Liste *Niemals*. **Energiesparmodus nach** – Wählen Sie von der Dropdown-Liste *Niemals*.
- **SCHRITT 5** Klicken Sie den Link **Erweiterte Energieeinstellungen ändern**.

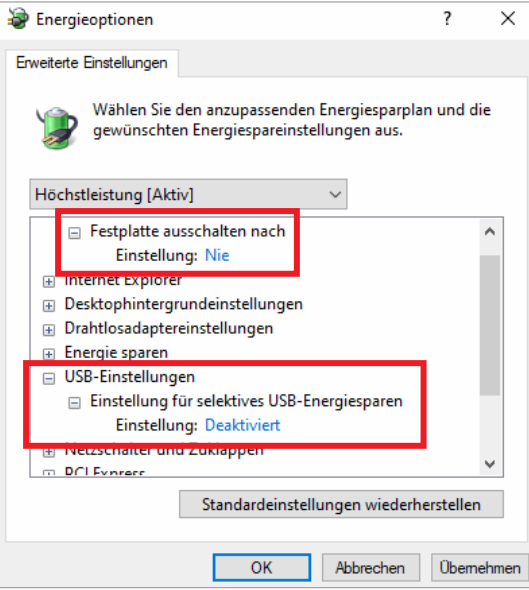

- **SCHRITT 6** Im Fenster **Erweiterte Einstellungen**, ändern Sie die folgenden Einstellungen: **Festplatte ausschalten nach** – Ändern Sie die Einstellung auf *Nie*. **USB-Einstellungen**– Ändern Sie die Einstellung auf *Deaktiviert*.
- **SCHRITT 7** Klicken Sie die Schaltfläche **Übernehmen**.
- **SCHRITT 8** Klicken Sie **OK**.
- **SCHRITT 9** Im Fenster **Energiesparplaneinstellungen bearbeiten**, klicken Sie die Schaltfläche **Änderungen speichern**.
- **ENDE: Sie haben die Energieeinstellungen angepasst.**

#### <span id="page-11-0"></span>**4.1.3 Installation der DERMALOG Fever Detection Application**

#### **Voraussetzungen:**

- Ihr Computer erfüllt die Voraussetzungen aus Kapitel [4.1.1.](#page-8-2)
- Die DERMALOG FLC1 Light Edition ist an Ihren Computer angeschlossen.
- Sie verfügen über die Nutzerrechte eines Administrators.
- Wenn bereits eine ältere Version der DERMALOG Fever Detection Application installiert ist, muss diese deinstalliert werden (siehe Kapitel [4.1.4\)](#page-13-0).

#### **START:**

- **SCHRITT 1** Laden Sie die Datei *DermalogFeverAppInstaller.msi* aus dem DERMALOG Support Center unter der Adresse *[https://support.dermalog.com](https://support.dermalog.com/)* herunter und speichern Sie sie auf Ihrem Computer.
- **SCHRITT 2** Navigieren Sie zu dem Verzeichnis, in dem Sie die Datei gespeichert haben, und starten Sie sie per Doppelklick.
	- Das Fenster **DERMALOG Fever App Bundle Setup** öffnet sich.

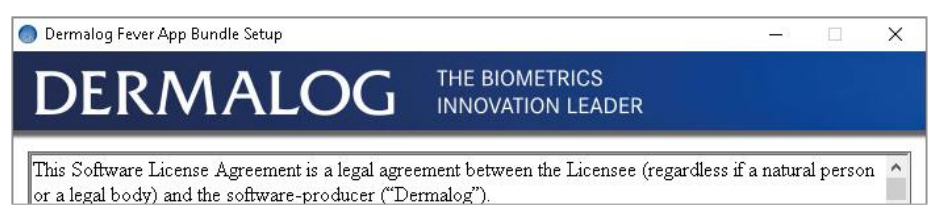

**SCHRITT 3** Markieren Sie das Auswahlfeld, klicken Sie die Schaltfläche **Install** und klicken Sie **Yes** im Bestätigungsfenster.

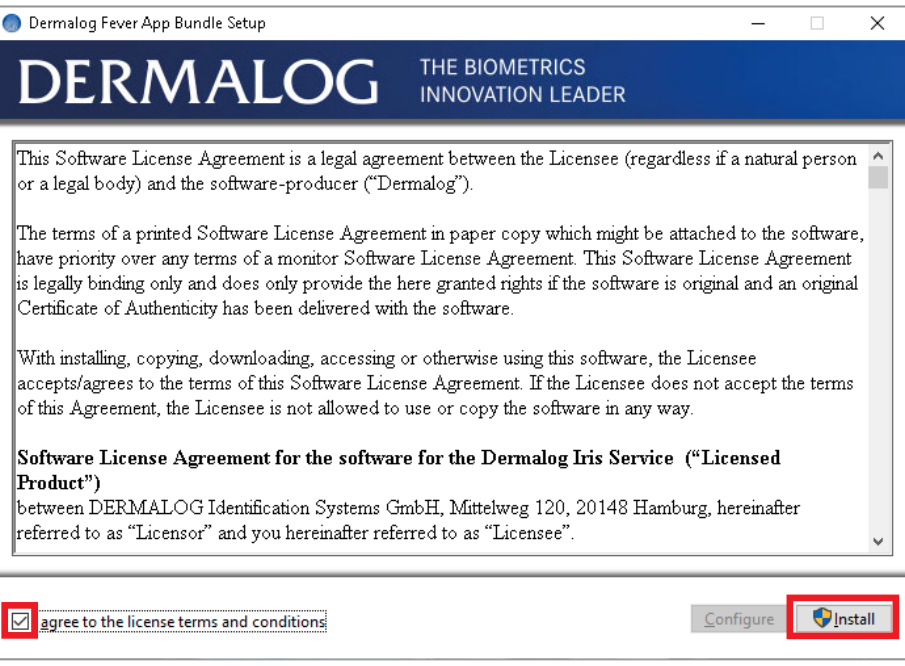

Die Software wird installiert.

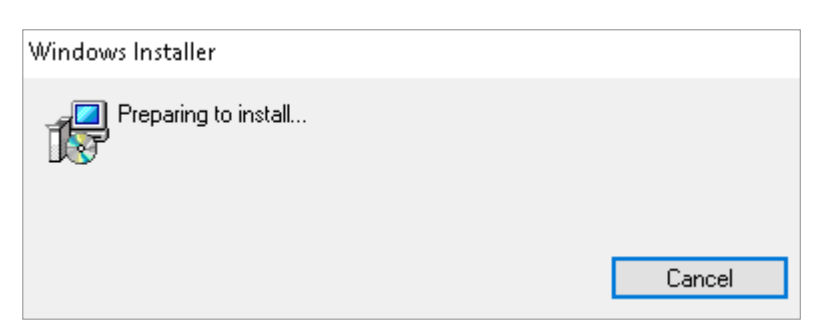

- Die Programmdateien werden im folgenden Verzeichnis gespeichert: *C:\Programme\DERMALOG\FeverDetectionApp*.
- Nach erfolgreicher Installation wird eine Nachricht angezeigt.

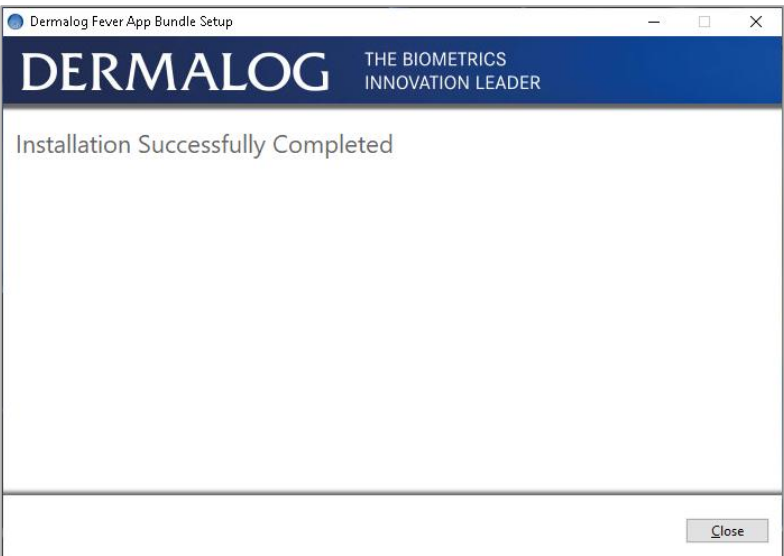

- **SCHRITT 4** Klicken Sie die Schaltfläche **Close**.
- **SCHRITT 5** Um sicherzustellen, dass die Anwendung installiert wurde, können Sie in den Windows-Einstellungen den Bereich **Apps & Features** aufrufen und nach *Dermalog* suchen. Es sollten die *DERMALOG Fever Detection App* und das *DERMALOG Fever App Bundle* gefunden werden.

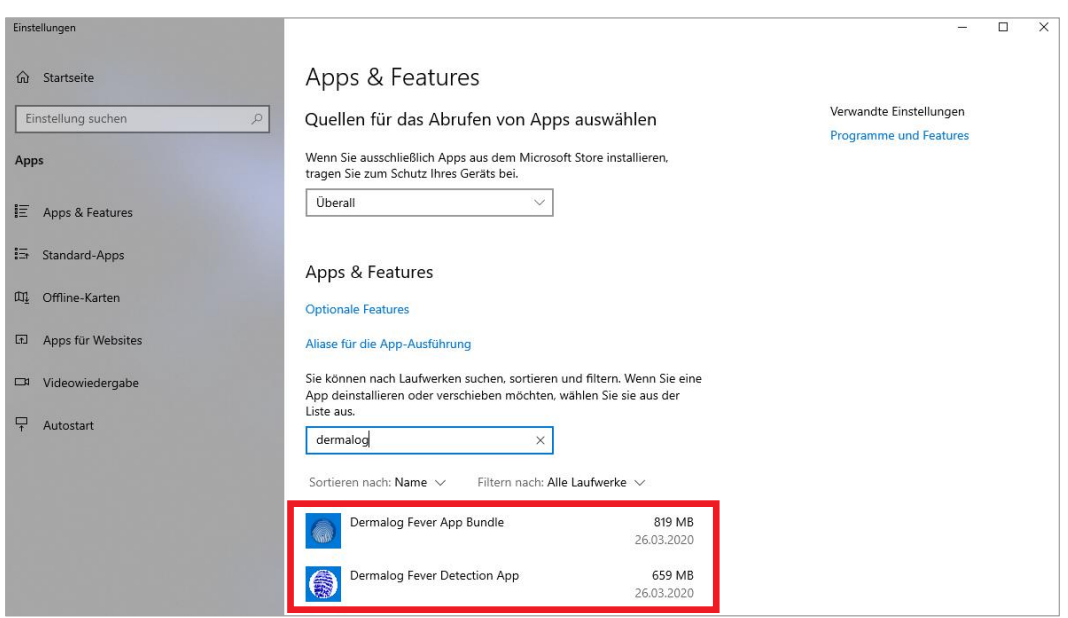

#### **ENDE: Sie haben die Anwendung DERMALOG Fever Detection Application installiert.**

#### <span id="page-13-0"></span>**4.1.4 Deinstallation der DERMALOG Fever Detection Application**

#### **Voraussetzungen:**

Die DERMALOG Fever Detection Application ist installiert (siehe Kapitel [4.1.3\)](#page-11-0).

#### **START:**

- **SCHRITT 1** Auf dem Windows Desktop, klicken Sie das Symbol **Windows**.
- **SCHRITT 2** Im Windows-Menü suchen Sie nach dem Ordner **DERMALOG**.

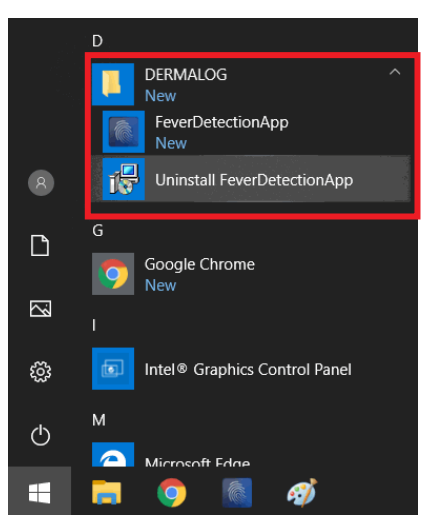

- **SCHRITT 3** Im Ordner **DERMALOG**, klicken Sie den Link **Uninstall FeverDetectionApp**.
- **SCHRITT 4** Im Dialog **Windows Installer**, klicken Sie **Yes**.

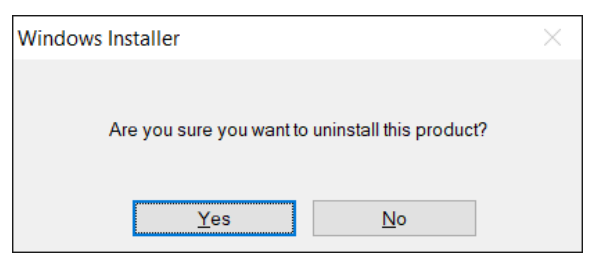

**SCHRITT 5** Im Bestätigungsdialog klicken Sie **Yes**.

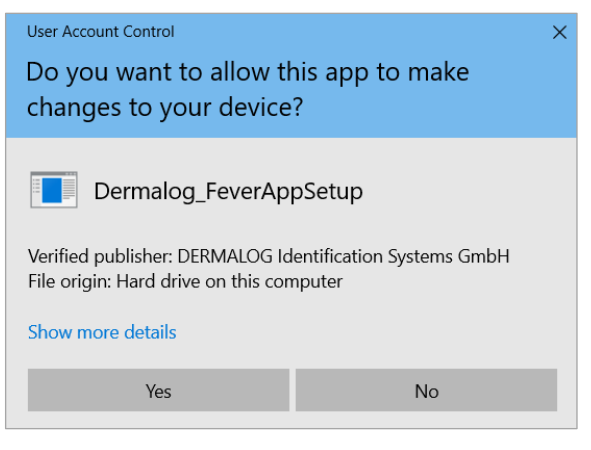

Die **DERMALOG Fever Detection Application** wird deinstalliert.

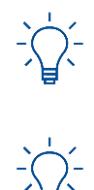

Der DERMALOG Ordner selbst bleibt bestehen, wenn er ein individuelles Logo enthält.

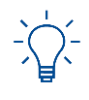

In seltenen Fällen werden Sie während einer Neuinstallation aufgefordert die Applikation erneut zu deinstallieren. Dies ist keine Fehlfunktion, aber es ist Voraussetzung dafür, dass die Neuinstallation korrekt durchgeführt wird.

**ENDE: Sie haben die DERMALOG Fever Detection Application deinstalliert.**

### <span id="page-15-0"></span>**4.2 Empfohlene Vorgehensweisen**

Folgen Sie diesen Empfehlungen, um die DERMALOG FLC1 Light Edition zu schützen und bestmögliche Ergebnisse für die Ermittlung der Körpertemperatur einer Person zu erreichen.

### <span id="page-15-1"></span>**4.2.1 Betriebsbedingungen für die DERMALOG FLC1 Light Edition**

### **ACHTUNG**

Verwenden Sie die DERMALOG FLC1 Light Edition nur in Innenräumen.

Bringen Sie die DERMALOG FLC1 Light Edition in einer geeigneten Halterung an (z.B. einem Stativ) oder auf einer flachen Oberfläche, die Umgebungstemperatur hat.

Beachten Sie den empfohlenen Temperaturbereich für den Gebrauch der DERMALOG FLC1 Light Edition: 10 °C bis 30 °C (50°F bis 86°F), Luftfeuchtigkeit 20 – 75 % nicht kondensierend

#### **Hinweis:**

Um die bestmöglichen Ergebnisse zu erzielen, wird empfohlen die DERMALOG FLC1 Light Edition unter folgenden Umgebungsbedingungen zu verwenden: 20 °C bis 24 °C (68°F bis 76°F), Luftfeuchtigkeit 20 – 50 % nicht kondensierend

Lassen Sie ausreichend Platz um die DERMALOG FLC1 Light Edition, sowohl für den Gebrauch als auch für die Wartung. Die Luftzirkulation ist notwendig, um das Gerät zu kühlen. Schränken Sie die Luftzirkulation um das Gerät nicht ein.

Verwenden Sie die DERMALOG FLC1 Light Edition nur in trockenen Räumen.

Halten Sie die Arbeitsumgebung sauber und staubfrei.

Schützen Sie die DERMALOG FLC1 Light Edition vor:

- direkter Sonneneinstrahlung
- übermäßigem Staub, Hitze oder Feuchtigkeit (zum Beispiel durch einen Wasserkocher oder Luftbefeuchter)
- einer Atmosphäre, die Ammoniakgas oder flüchtige oder entflammbare Chemikalien enthält (zum Beispiel Alkohol oder Farbverdünner)
- Vibrationen
- starken Temperaturschwankungen
- magnetischen Feldern (zum Beispiel in der Nähe von Lautsprechern, Fernsehern oder Radios)

#### <span id="page-15-2"></span>**4.2.2 Korrekte Positionierung von Person und Gerät**

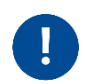

**Richten Sie die DERMALOG FLC1 Light Edition nicht auf eine Wärmequelle, weil dies zu Ungenauigkeiten beim Erfassen der Körpertemperatur einer Person führen kann. Die Person darf auch nicht direkter Wärmestrahlung ausgesetzt sein. Achten Sie beispielsweise darauf, dass die Person nicht neben einer Heizung steht.**

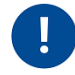

**Stellen Sie sicher, dass Lichtquellen (z. B. Fenster) sich NICHT hinter der Person befinden. Positionieren Sie die Kamera so, dass Lichtquellen sich hinter der Kamera befinden, um eine frontale Beleuchtung der Person zu gewährleisten.** 

- Die Hauptlichtquelle muss eine stabile Lichtquelle weißen Lichts sein oder Tageslicht.
- Die Hauptlichtquelle muss deutlich stärker sein als Lichtquellen, die sich zwischen der DERMALOG FLC1 Light Edition und der Person befinden.
- Der Hintergrund hinter der Person muss homogen und unbeweglich sein.
- Die DERMALOG FLC1 Light Edition sollte möglichst auf Augenhöhe positioniert sein.
- Der Abstand zwischen der Person und der DERMALOG FLC1 Light Edition beträgt 1 m.
- Die Person schaut direkt in die DERMALOG FLC1 Light Edition.

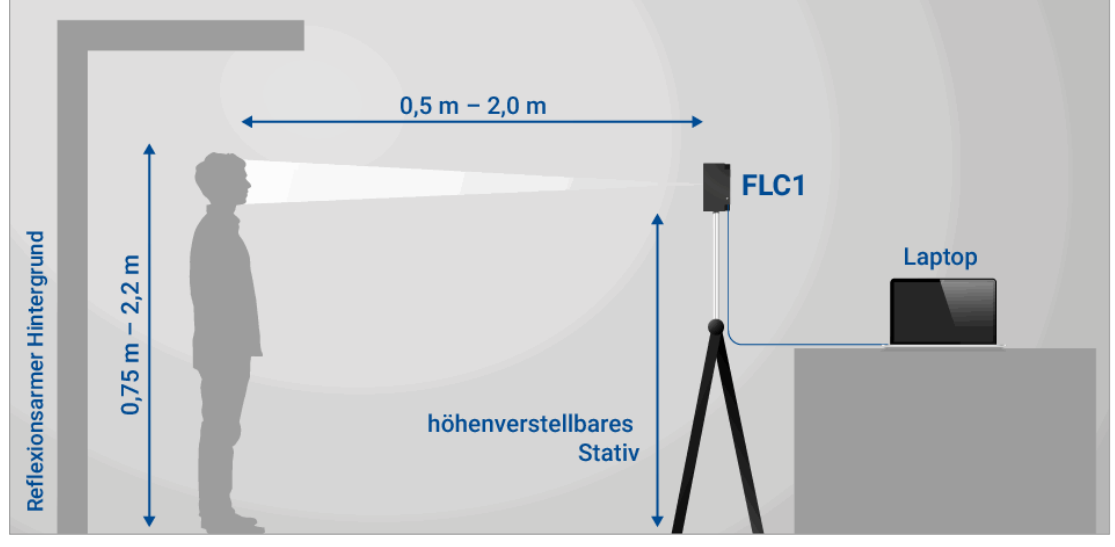

Abbildung 3: Empfohlene Anordnung der DERMALOG FLC1 Light Edition

#### <span id="page-16-0"></span>**4.2.3 Voraussetzungen der zu prüfenden Person**

#### **4.2.3.1 Ausreichend freier Bereich an der Stirn**

Weil die Temperatur an der Stirn ermittelt wird, darf die Stirn nicht komplett von einer Mütze, einem Schleier, Haaren oder ähnlichem verdeckt sein.

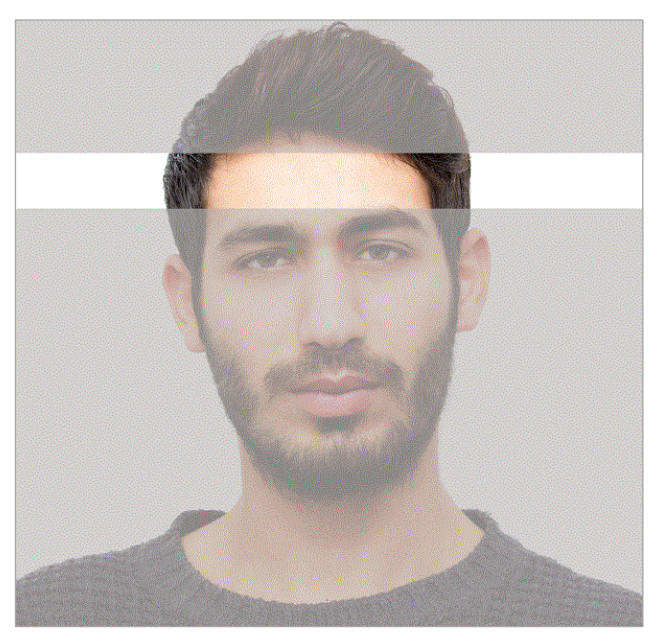

Abbildung 4: Minimale freie Stirnfläche

#### **4.2.3.2 Ausreichende Akklimatisierungszeit bei wechselnder Umgebungstemperatur**

Wenn die Stirn einer zu prüfenden Person Kälte oder Hitze ausgesetzt war, bevor sie den Raum betreten hat, sollte vor der Temperaturmessung eine Akklimatisierungszeit von mindestens 20 Sekunden eingehalten werden. Dies gilt zum Beispiel für Personen, die aus einer kalten Umgebung kommen und die Stirn nicht geschützt hatten.

Wenn die Person schwitzt, sollte der Schweiß vor der Temperaturerfassung abgetrocknet werden.

#### **4.2.3.3 Vermeidung zu vieler Personen im Bildbereich**

Das System kann zuverlässig bis zu 2 Personen gleichzeitig erfassen. Bei Überschreitung dieser Zahl ist nicht auszuschließen, dass Personen den Prüfbereich passieren, ohne von der Kamera erfasst zu werden.

#### <span id="page-18-0"></span>**4.3 Ändern der Zeitzone für das Betriebssystem**

Die DERMALOG Fever Detection Application bietet die Möglichkeit den Betriebszeitraum der Kamera einzustellen (siehe Kapitel [5.3.8\)](#page-45-0). Damit der Betriebszeitraum der Kamera richtig arbeitet, muss die Zeiteinstellung des Betriebssystems des Computers mit der Zeitzone Ihres Landes übereinstimmen. Dieses Kapitel zeigt wie die Zeitzone des Betriebssystems geändert werden kann.

#### **START:**

**SCHRITT 1** Öffnen Sie die Windows Einstellungen und navigieren Sie zum Bereich **Datum und Uhrzeit**.

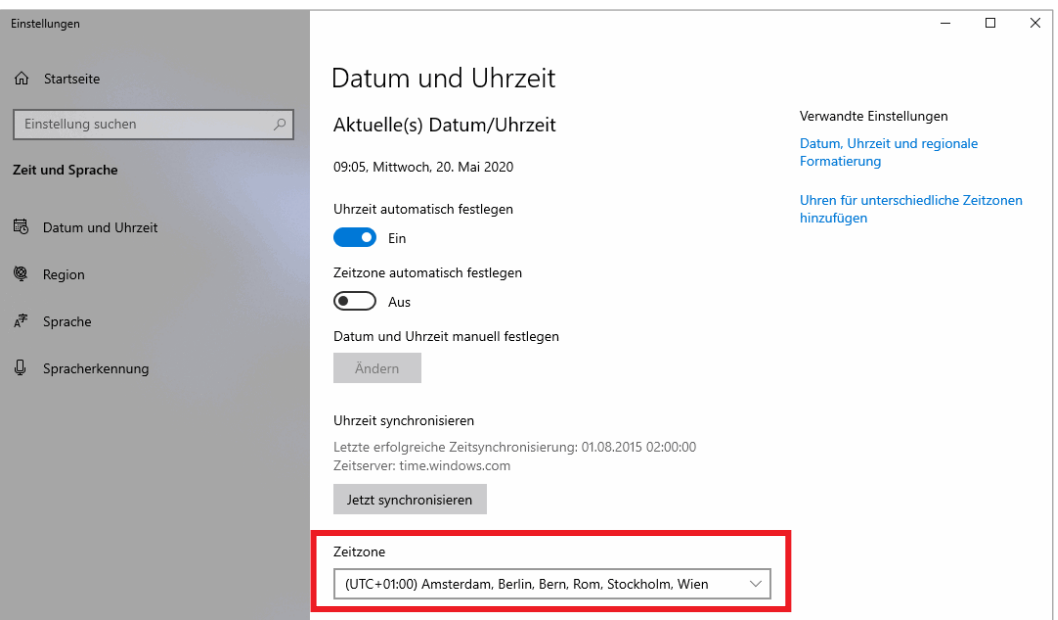

- **SCHRITT 2** In der Dropdown-Liste **Zeitzone**, wählen Sie die entsprechende Zeitzone.
- **SCHRITT 3** In der rechten oberen Ecke des Fensters, klicken Sie das Kreuz, um die Windows Einstellungen zu schließen.
- **ENDE: Sie haben die Zeitzone des Betriebssystems geändert.**

### <span id="page-19-0"></span>**4.4 Ändern des Logos**

Dieses Kapitel zeigt wie das Logo auf der grafischen Benutzeroberfläche geändert werden kann.

#### **Voraussetzungen:**

- Die Logo-Bilddatei hat eines der folgenden Dateiformate: PNG (.png), JPEG (.jpg) oder BMP (.bmp).
- Die DERMALOG Fever Detection Application wurde installiert (siehe Kapitel [4.1.3\)](#page-11-0).
- Die DERMALOG Fever Detection Application ist geschlossen.
- Sie verfügen über die Nutzerrechte eines Administrators.

#### **START:**

- **SCHRITT 1** Öffnen Sie das Verzeichnis: **C :\Program Files\DERMALOG\FeverDetectionApp**
- **SCHRITT 2** Erstellen Sie einen Ordner mit dem Namen **Logo**.

#### **OPTIONEN:**

- Um den Pfad zu ändern, der für die Suche des Logos verwendet wird, öffnen Sie die Datei *FeverDetectionApp.exe.config* und geben Sie einen Pfad ein wie unten in Rot dargestellt. Speichern Sie die Datei. <?xml version="1.0" encoding="utf-8"?> <configuration> <applicationSettings> <Dermalog.FeverDetectionApp.Properties.Settings>
	- <setting name="LogoDirectory" serializeAs="String">
	- <value>.\Logo</value>

```
 </setting>
  </Dermalog.FeverDetectionApp.Properties.Settings>
</applicationSettings>
```

```
</configuration>
```
**SCHRITT 3** Wenn Sie ein Logo für beide Bildschirmorientierungen einfügen wollen:

- Nennen Sie die Logo-Bilddatei um in: *logo.[png|jpg|bmp]*
- Kopieren Sie die Logo-Bilddatei in den Ordner **Logo**.
- **SCHRITT 4** Wenn Sie ein Logo für die vertikale Bildschirmorientierung einfügen wollen:
	- Nennen Sie die Logo-Bilddatei um in: *vertical*\_*logo.[png|jpg|bmp]*
	- Kopieren Sie die Logo-Bilddatei in den Ordner **Logo**.
- **SCHRITT 5** Wenn Sie ein Logo für die horizontale Bildschirmorientierung einfügen wollen:
	- Nennen Sie die Logo-Bilddatei um in: *horizontal*\_*logo.[png|jpg|bmp]*
	- Kopieren Sie die Logo-Bilddatei in den Ordner **Logo**.

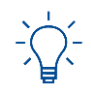

Wenn mindestens ein Logo für eine spezifische Orientierung vorhanden ist, dann wird das Logo für beide Bildschirmorientierungen ignoriert.

#### **SCHRITT 6** Öffnen Sie die **DERMALOG Fever Detection Application**.

- Das eingefügte Logo wird angezeigt.
- **ENDE: Sie haben das Logo geändert.**

### <span id="page-20-0"></span>**4.5 Ändern der Anzeigesprache**

Es ist voreingestellt, dass die DERMALOG Fever Detection Application in der Sprache des Betriebssystems des Computers angezeigt wird. Diese Kapitel zeigt Ihnen, wie die Anzeigesprache geändert werden kann.

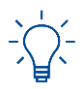

Falls keine Übersetzung in der Sprache des Betriebssystems vorhanden ist, wird die DERMALOG Fever Detection Application als Voreinstellung in amerikanischem Englisch (en-US) angezeigt.

#### **Voraussetzungen:**

- Die DERMALOG FLC1 Light Edition ist an Ihren Computer angeschlossen.
- Die DERMALOG Fever Detection Application wurde installiert (siehe Kapitel [4.1.3\)](#page-11-0).
- Sie haben die richtige Systemsprache für das Betriebssystem ihres Computers eingestellt.
- Die Seite **Fiebererkennung** wird angezeigt.

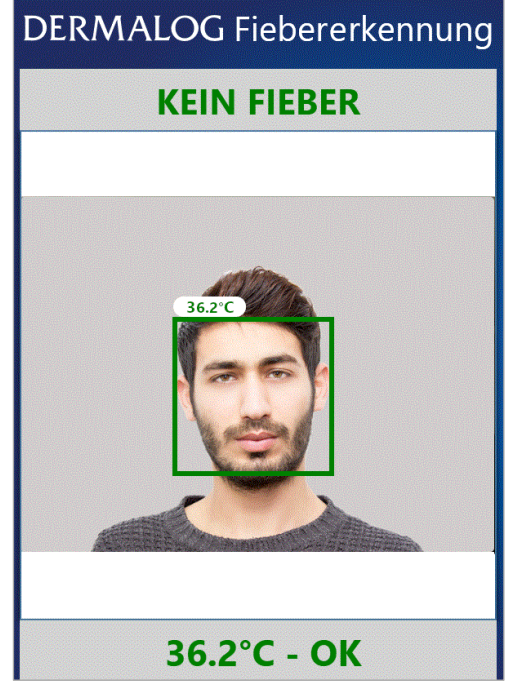

Abbildung 5: Seite Fiebererkennung – 1 Person wird gezeigt (Beispiel)

#### **START:**

- **SCHRITT 1** Drücken Sie gleichzeitig die Tasten **Strg** + **C** auf der Tastatur.
	- Das Fenster **Einstellungen** öffnet sich.
- **SCHRITT 2** Im Fenster **Einstellungen**, öffnen Sie die Registerkarte **Applikations Einstellungen**.

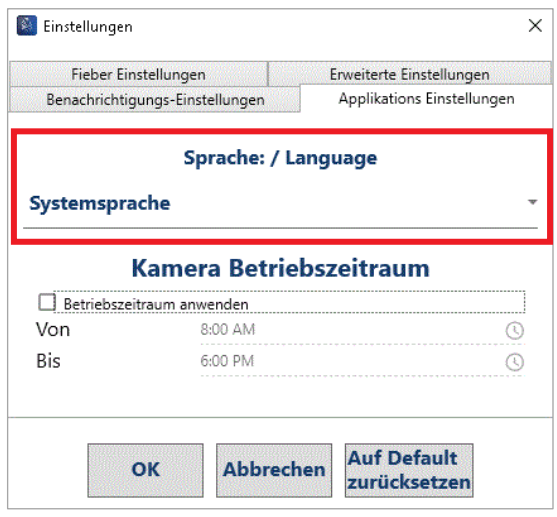

Abbildung 6: Registerkarte Applikations Einstellungen

- **SCHRITT 3** Im Bereich **Sprache**, öffnen Sie die Dropdown-Liste **Systemsprache**.
- **SCHRITT 4** Wählen Sie eine Sprache von der Dropdown-Liste.

#### **OPTIONEN**

- Um alle Parameter im Fenster **Einstellungen** auf die Standardeinstellungen zurückzusetzen, klicken Sie die Schaltfläche **Auf Default zurücksetzen**. Damit wird auch die Anzeigesprache zurückgesetzt. Die Anwendung wird neu gestartet. Die Seite **Aufwärmen** wird angezeigt (fahren Sie mit Kapite[l 5.1](#page-23-1) fort).
- **SCHRITT 5** Um die Einstellung zu speichern, klicken Sie **OK**.

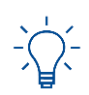

Die Applikation muss neu gestartet werden, um die Änderung der Sprache zu übernehmen.

- **SCHRITT 6** Im Bestätigungsdialog klicken Sie **Yes**.
	- Die **DERMALOG Fever Detection Application** wird neu gestartet.
	- Die Seite **Aufwärmen** wird angezeigt.
- **ENDE: Sie haben die Anzeigesprache geändert.**

### <span id="page-22-0"></span>**4.6 Anpassen der Konfigurationsdatei für Bildempfang via DERMALOG Notification Service**

Falls Sie den DERMALOG Notification Service nutzen möchten, um Bilder zu empfangen (z.B. Gesichtsbilder), müssen Sie die Konfigurationsdatei so anpassen, wie in diesem Kapitel gezeigt.

**Voraussetzungen:**

- Die DERMALOG Fever Detection Application wurde installiert (siehe Kapitel [4.1.3\)](#page-11-0).
- Die DERMALOG Fever Detection Application ist geschlossen.
- Sie verfügen über die Nutzerrechte eines Administrators.

#### **START:**

- **SCHRITT 1** Öffnen Sie den Pfad: **C:\Program Files\DERMALOG\FeverDetectionApp**
- **SCHRITT 2** Öffnen Sie die Datei *FeverDetectionApp.exe.config*
- **SCHRITT 3** Ändern Sie den Eintrag für *ImageServiceBaseAddress* wie unten in rot dargestellt.

```
<applicationSettings>
    <Dermalog.FeverDetectionApp.Properties.Settings>
      <setting name="ImageServiceBaseAddress" serializeAs="String">
        <value>http://localhost:6020</value>
     </setting>
```
- **SCHRITT 4** Speichern Sie die Datei.
- **SCHRITT 5** Starten Sie den Computer neu.
- **SCHRITT 6** Öffnen Sie die Anwendung **DERMALOG Fever Detection Application**.
- **ENDE: Sie haben die Konfigurationsdatei angepasst, um den DERMALOG Notification Service für Bildempfang zu nutzen.**

### <span id="page-23-0"></span>**5 Wie gehe ich vor?**

### <span id="page-23-1"></span>**5.1 Aufwärmen der DERMALOG FLC1 Light Edition**

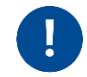

**Die DERMALOG FLC1 Light Edition muss vor Gebrauch immer den Aufwärmprozess durchlaufen. Das Aufwärmen ist notwendig, um zuverlässige Messwerte zu erzielen.**

#### **Voraussetzungen:**

- Die DERMALOG FLC1 Light Edition ist an den Computer angeschlossen.
- Die DERMALOG Fever Detection Application wurde installiert (siehe Kapitel [4.1.3\)](#page-11-0).

#### **START:**

<span id="page-23-2"></span>**SCHRITT 1** Auf dem Windows Desktop, klicken Sie das **Dermalog Fever Detection App** Symbol.

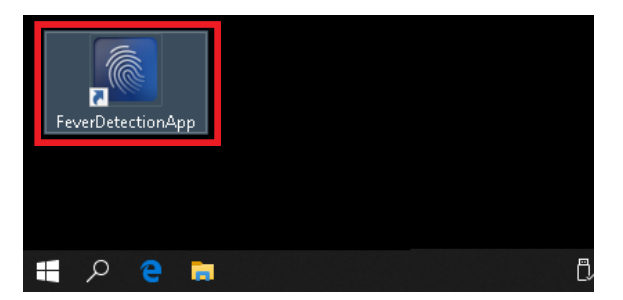

- Die **DERMALOG Fever Detection Application** öffnet sich.
- Die **DERMALOG FLC1 Light Edition** wird gestartet.
- Folgende Nachricht erscheint:

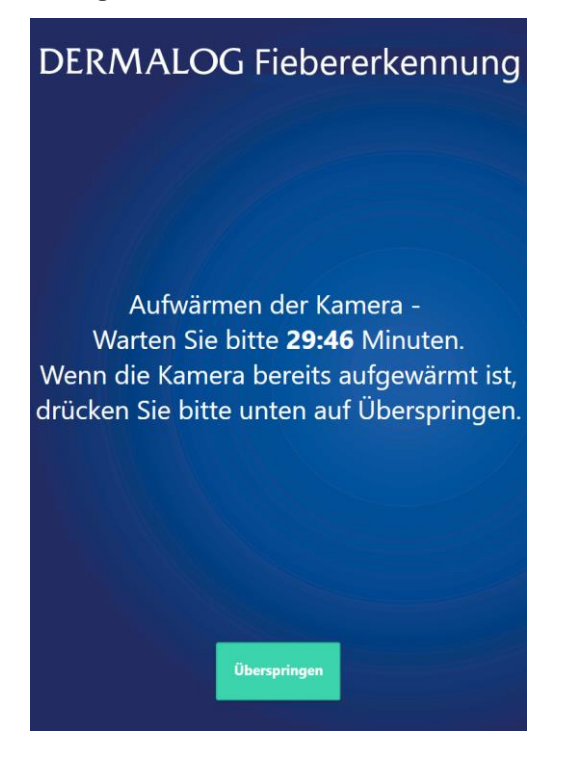

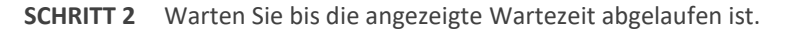

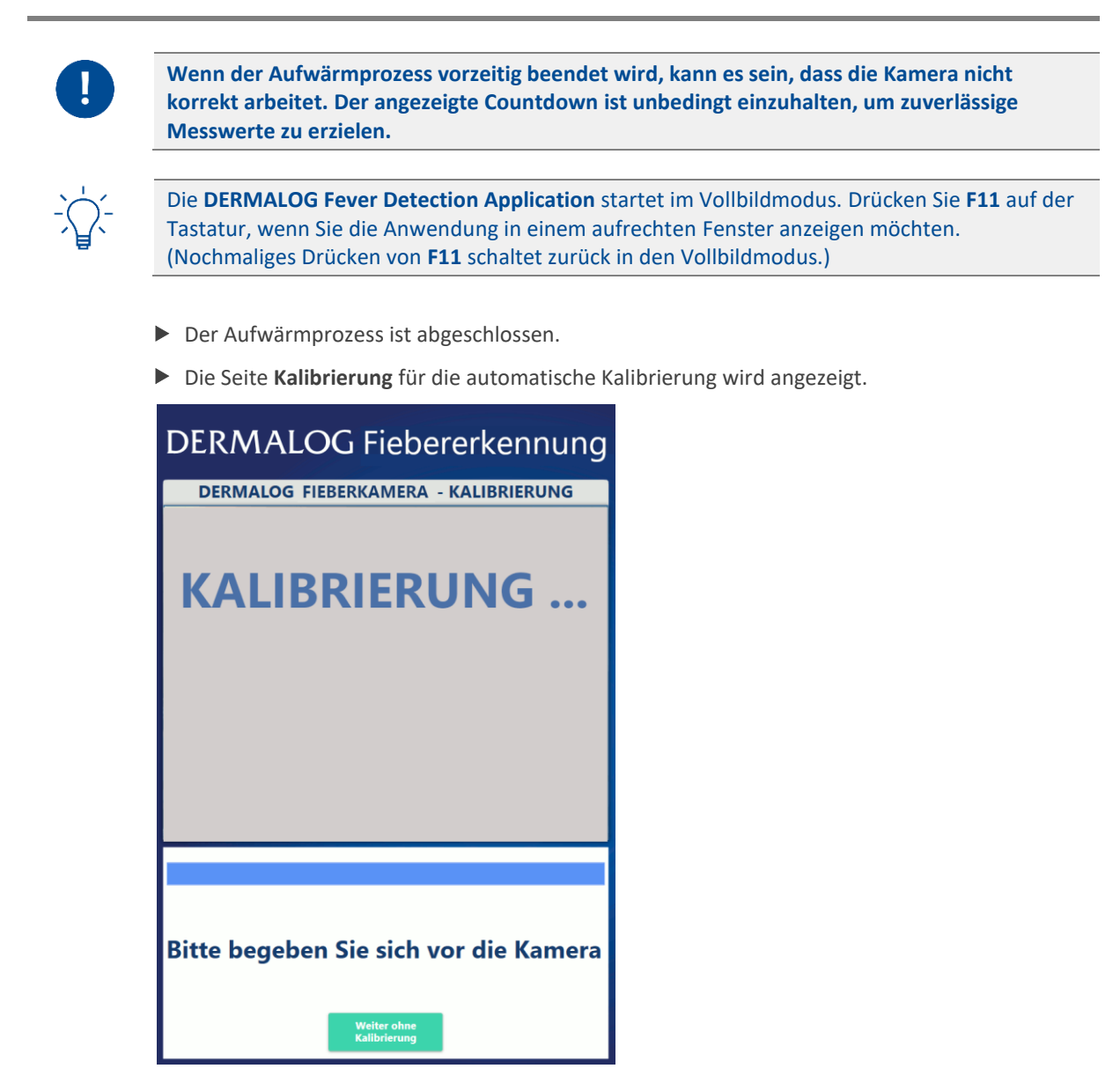

**ENDE: Sie haben die DERMALOG FLC1 Light Edition aufgewärmt.**

### <span id="page-25-0"></span>**5.2 Kalibrieren der DERMALOG FLC1 Light Edition**

Dieses Kapitel erklärt, wie die DERMALOG FLC1 Light Edition kalibriert wird. Die Kalibrierung ist erforderlich:

- nachdem die Aufwärmphase abgeschlossen ist oder übersprungen wurde
- bei Änderung der Umgebungstemperatur um mehr als 2 Grad

Es gibt 2 verschiedenen Kalibrierungsarten:

- *Automatische Einmal-Kalibrierung mit einer Person.* Diese Kalibrierungsart ist vorkonfiguriert und wird in der Regel verwendet.
- *Manuelle Kalibrierung mit Fieberthermometer.* Im manuellen Kalibrierungsverfahren wird ein Referenzwert für die Temperatur mit einem medizinischen Stirnfieberthermometer gemessen. Die manuelle Kalibrierung setzt die automatische Kalibrierung außer Kraft.

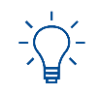

Um von einer Kalibrierungsart in eine andere Kalibrierungsart umzuschalten, siehe Kapitel [5.3.1.](#page-32-0)

Die automatische Kalibrierung startet direkt nach Abschluss der Aufwärmphase (siehe Kapitel [5.1\)](#page-23-1).

Um die manuelle Kalibrieurng mit einem medizinischen Stirnfieberthermometer durchzuführen, siehe Kapitel [5.2.2.](#page-28-0)

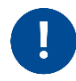

**Die Position der DERMALOG FLC1 Light Edition darf nach der Kalibrierung nicht verändert werden. Wurde die Position verändert, starten Sie die Applikation neu und wiederholen Sie die Kalibrierung.**

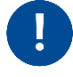

**Die Testperson darf während der Kalibrierung keine Maske tragen.**

#### <span id="page-26-0"></span>**5.2.1 Standardkalibrierung**

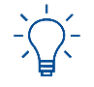

Um von einer Kalibrierungsart in eine andere Kalibrierungsart umzuschalten, siehe Kapitel [5.3.1.](#page-32-0)

#### **Voraussetzungen:**

- Die DERMALOG FLC1 Light Edition ist an Ihren Computer angeschlossen.
- Die DERMALOG Fever Detection Application wurde installiert (siehe Kapitel [4.1.3\)](#page-11-0).
- Die DERMALOG FLC1 Light Edition wurde aufgewärmt (siehe Kapitel [5.1\)](#page-23-1).
- Die Seite **Kalibrierung** wird angezeigt.
- 1 Testperson mit durchschnittlicher Körpertemperatur ist verfügbar (ohne Fieber!).

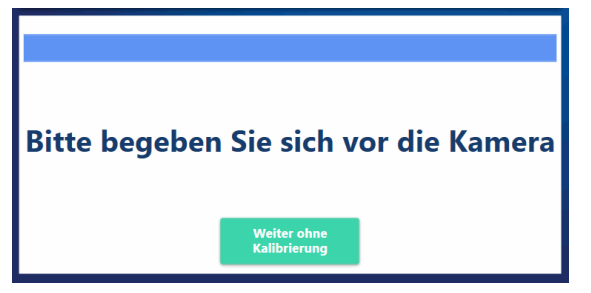

Abbildung 7: Seite Kalibrierung – Nachricht unten auf der Seite

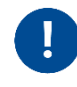

**Nur wenn Sie eine manuelle Kalibrierung durchführen wollen, klicken Sie die Schaltfläche**  *Weiter ohne Kalibrierung* **und fahren Sie mit Kapitel [5.2.2](#page-28-0) fort. Andernfalls ist die automatische Kalibrierung unbedingt durchzuführen, um zuverlässige Messerwerte zu erzielen.**

#### **START:**

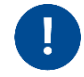

**Achten Sie darauf, dass sich während der Kalibrierung nur 1 Person im Kamerabereich befindet.**

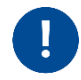

**Für eine korrekte Platzierung vor der DERMALOG FLC1 Light Edition folgen Sie den Empfehlungen in Kapitel [4.2.](#page-15-0) Achten Sie darauf, dass die Testperson Körper und Gesicht möglichst nicht bewegt. Die Position der Testperson darf nicht verändert werden bis die Kalibrierung abgeschlossen ist.**

**SCHRITT 1** Bitten Sie die Testperson vor die DERMALOG FLC1 Light Edition, mit einem Abstand von 1 m zum Gerät. Die Testperson muss in der Mitte des Kamerablickfelds angezeigt werden.

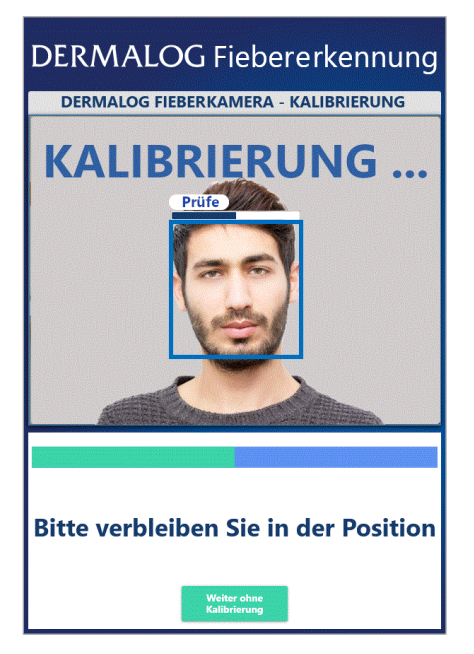

- Der Ladebalken über dem Kopf zeigt den Status der Kalibrierung für die Testperson an.
- Der Ladebalken unter dem Live-Bild zeigt den generellen Status der Kalibrierung an.
- Wenn die Kalibrierung abgeschlossen ist, erscheint die Mitteilung *Kalibrierung erfolgreich*.
- Die Seite **Fiebererkennung** wird angezeigt.
- Über der Testperson wird die Temperatur angezeigt.

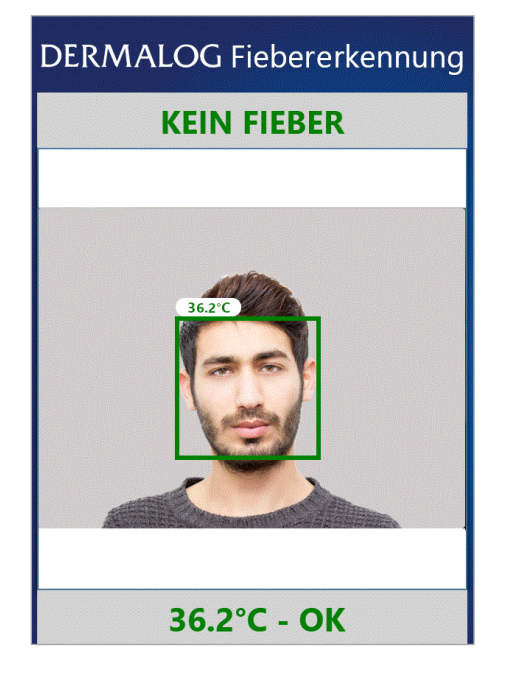

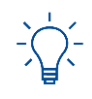

Wenn trotz der Kalibrierung die gemessene Temperatur grundsätzlich zu hoch oder zu niedrig ist, drücken Sie auf der Tastatur gleichzeitig **Strg** + **R**, um die DERMALOG Fever Detection Application neu zu starten. Beginnen Sie die Kalibrierung erneut mit **[Schritt 1](#page-23-2)**.

**ENDE: Sie haben eine automatische Kalibrierung durchgeführt.**

#### <span id="page-28-0"></span>**5.2.2 Manuelle Kalibrierung mit Fieberthermometer**

#### **Voraussetzungen:**

- Die DERMALOG FLC1 Light Edition ist an Ihren Computer angeschlossen.
- Die DERMALOG Fever Detection Application wurde installiert (siehe Kapitel [4.1.3\)](#page-11-0).
- Die DERMALOG FLC1 Light Edition wurde aufgewärmt (siehe Kapitel [5.1\)](#page-23-1).
- Die Seite **Kalibrierung** wird angezeigt.
- 1 Testperson mit durchschnittlicher Körpertemperatur ist verfügbar (ohne Fieber!).
- Sie haben ein medizinisches Fieberthermometer zur Verfügung (erhältlich in Apotheken).

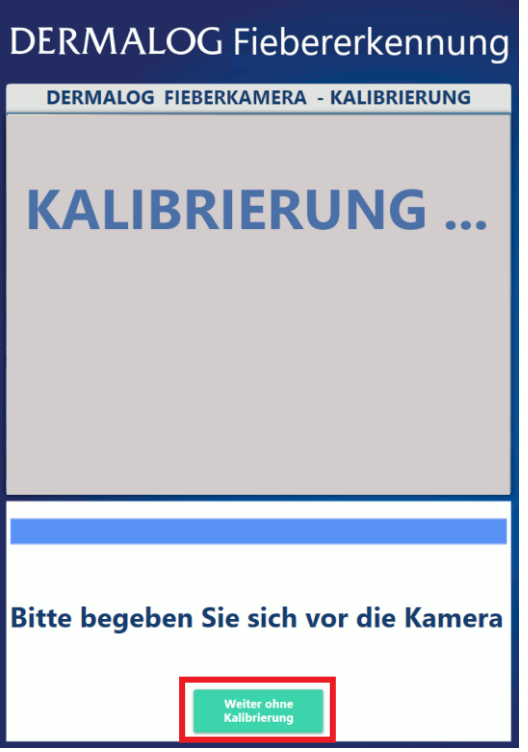

Abbildung 8: Seite Kalibrierung

**START:**

- **SCHRITT 1** Auf der Seite **Kalibrierung**, klicken Sie die Schaltfläche **Weiter ohne Kalibrierung**.
	- Die automatische Kalibrierung wird übersprungen.
	- Die Seite **Fiebererkennung** wird angezeigt.
- <span id="page-28-1"></span>**SCHRITT 2** Messen Sie die momentane Körpertemperatur der Testperson an der Stirn mittels eines medizinischen Fieberthermometers. Messen Sie fünfmal und mitteln Sie daraus das Ergebnis.

<span id="page-29-0"></span>**SCHRITT 3** Bitten Sie die Testperson vor die **DERMALOG FLC1 Light Edition** in einem Abstand von 1 m.

**Für eine korrekte Platzierung vor der DERMALOG FLC1 Light Edition folgen Sie den Empfehlungen in Kapitel [4.2.](#page-15-0)** 

**Beachten Sie zusätzlich folgende Hinweise:**

- **Die Testperson muss während der Kalibrierung direkt in die DERMALOG FLC1 Light Edition sehen.**
- **Achten Sie darauf, dass die Testperson Körper und Gesicht nicht bewegt.**
- **Die Position der Testperson darf nicht verändert werden bis die Kalibrierung abgeschlossen ist.**
- **SCHRITT 4** Drücken Sie gleichzeitig die Tasten **Strg** + **C** auf der Tastatur.
	- Die Registerkarte **Fieber Einstellungen** wird angezeigt.

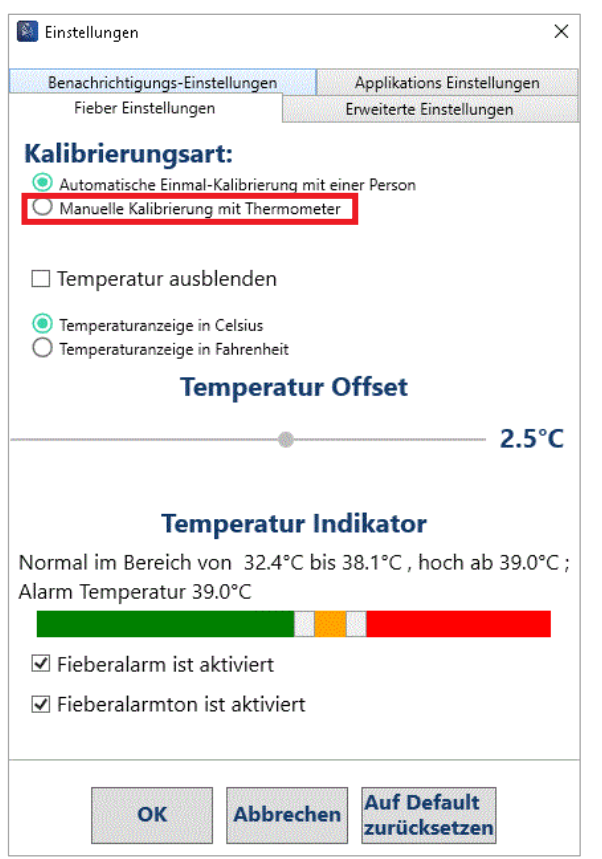

Abbildung 9: Registerkarte **Fieber Einstellungen** – Einstellung Manuell rot gerahmt

**Die automatische Rekalibrierung wird deaktiviert, wenn die Kalibrierungsart auf Manuell gestellt ist. In diesem Fall muss die DERMALOG Fever Detection Application manuell rekalibriert werden. Die Rekalibrierung stellt sicher, dass die Messungen präzise bleiben.**

**SCHRITT 5 Kalibrierungsart** – Wählen Sie *Manuelle Kalibrierung mit Thermometer*.

- Der Temperaturregler wird aktiviert.
- **SCHRITT 6** Klicken Sie das Auswahlkästchen **Temperatur ausblenden** an.
	- Die gemessene Temperatur wird angezeigt.

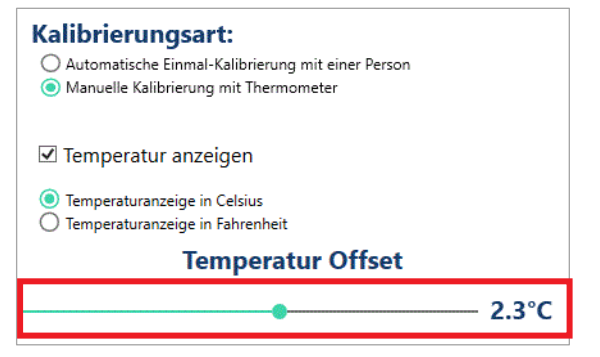

Abbildung 10: Fieber Einstellungen (Auszug) – Temperaturregler rot gerahmt

<span id="page-30-0"></span>**SCHRITT 7** Ziehen Sie den Temperaturregler mit der Maus nach links oder rechts bis der Wert, der über dem Kopf der Testperson angezeigt wird dem Wert entspricht, den Sie in **[Schritt 2](#page-28-1)** ermittelt haben.

#### **OPTIONEN:**

 Um den Wert in kleinen Schritten zu verändern, klicken Sie rechts oder links neben den Temperaturregler. Der Temperaturregler bewegt sich um 0,1 °C in die gewählte Richtung.

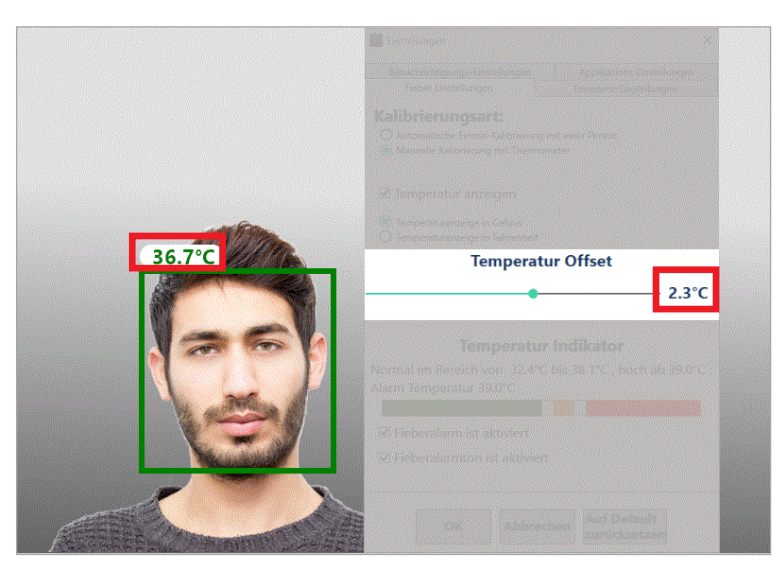

Abbildung 11: Registerkarte **Fieber Einstellungen** – Temperature Offset und angezeigte Temperatur rot gerahmt

- <span id="page-30-1"></span>**SCHRITT 8** Um die Einstellung zu speichern, klicken Sie **OK**.
	- Die Seite **Fiebererkennung** wird angezeigt.

**ENDE: Sie haben eine manuelle Kalibrierung mit Vergleichsmessung durchgeführt.**

### <span id="page-31-0"></span>**5.3 Konfigurieren der Parameter**

Die DERMALOG Fever Detection Application hat voreingestellte Parameter, die im Fenster Einstellungen verändert werden können. Die Konfiguration der Parameter erfolgt auf 4 Registerkarten:

#### **Fieber Einstellungen**

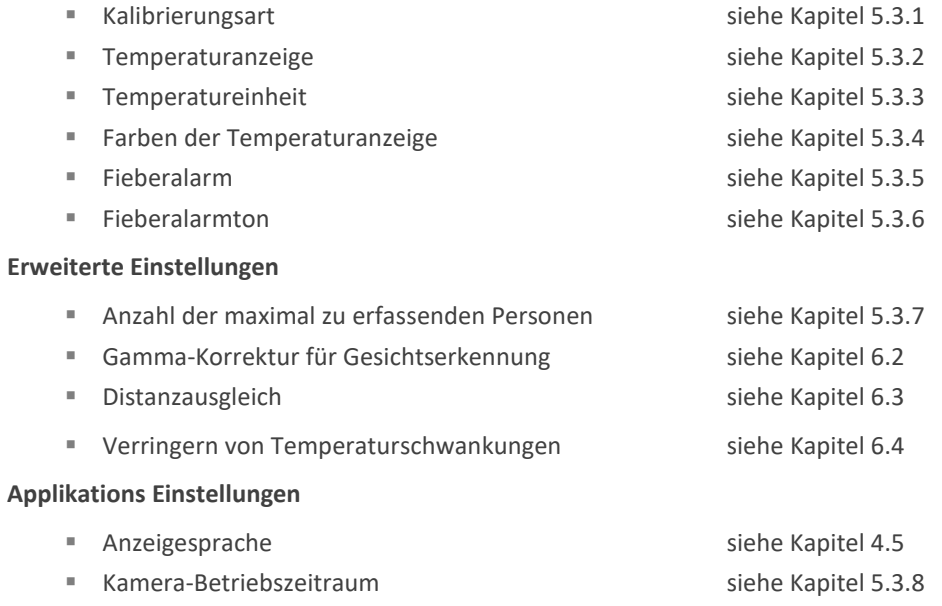

#### **Benachrichtigungs-Einstellungen**

Benachrichtigungen an DERMALOG Notification Service siehe Kapitel [5.3.9](#page-48-0)

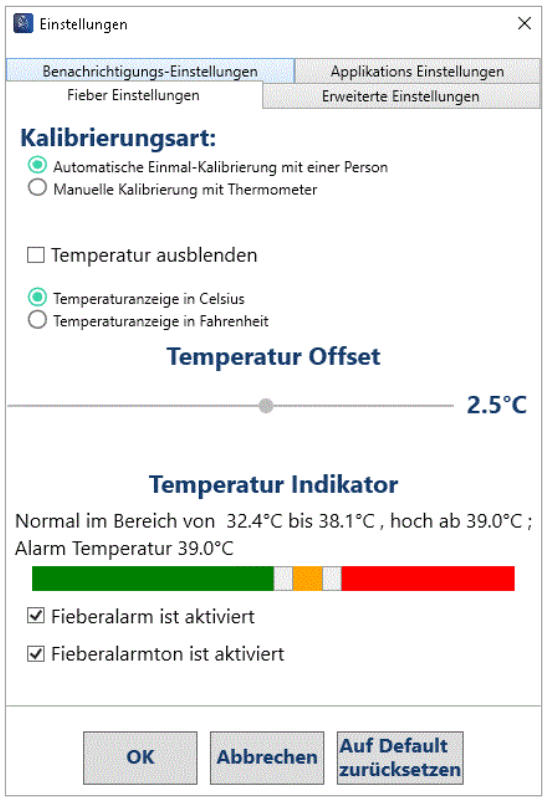

Abbildung 12: Registerkarte Fieber Einstellungen

#### <span id="page-32-0"></span>**5.3.1 Konfigurieren der Kalibrierungsart**

Die DERMALOG Fever Detection Application muss vor Gebrauch kalibriert werden. Sie können zwischen folgenden Kalibrierungsarten wählen:

- Automatische Einmal-Kalibrierung mit einer Person (empfohlen und vorkonfiguriert, siehe Kapitel [5.2.1\)](#page-26-0)
- Manuelle Kalibrierung mit Fieberthermometer (siehe Kapitel [5.2.2\)](#page-28-0)

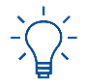

Diese Einstellung kann auf der Registerkarte **Fieber Einstellungen** des Fensters **Einstellungen** geändert werden.

#### **Voraussetzungen:**

- Die DERMALOG FLC1 Light Edition ist an Ihren Computer angeschlossen.
- Die DERMALOG Fever Detection Application wurde installiert (siehe Kapitel [4.1.3\)](#page-11-0).
- Die Seite **Fiebererkennung** wird angezeigt.

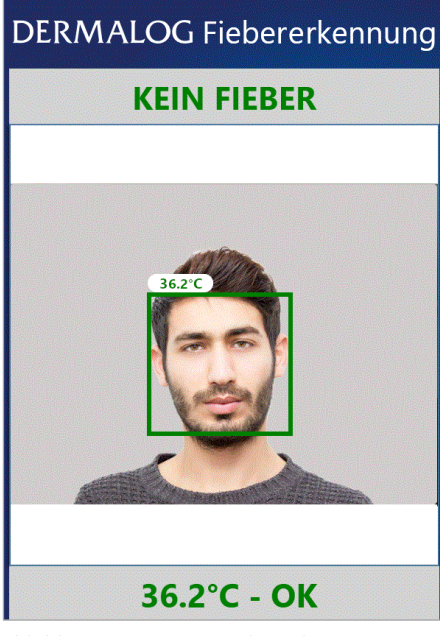

Abbildung 13: Fenster Fiebererkennung – 1 Person wird gezeigt (Beispiel)

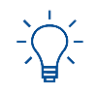

Sie können die Tasten **Strg + C** auf der Tastatur drücken, um das Fenster **Einstellungen** zu öffnen. Während das Fenster **Einstellungen** geöffnet ist, wird kein Fieberalarm angezeigt.

#### **START:**

**SCHRITT 1** Drücken Sie gleichzeitig die Tasten **Strg** + **C** auf der Tastatur.

Das Registerkarte **Fieber Einstellungen** wird angezeigt.

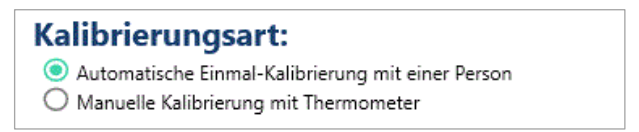

Abbildung 14: Bereich Kalibrierungsart

**SCHRITT 2** Im Bereich **Kalibrierungsart** wählen Sie eine der folgenden Optionen:

**Automatische Einmal-Kalibrierung mit einer Person** – Diese Option ist voreingestellt und empfohlen. Die Anwendung wird nur einmal initial kalibriert. **Manuelle Kalibrierung mit Thermometer** – Wählen Sie diese Option, wenn Sie eine manuelle Kalibrierung durchführen wollen wie sie in Kapitel [5.2.2](#page-28-0) beschrieben ist.

#### **OPTIONEN**

 Um alle Parameter im Fenster **Einstellungen** auf die Standardeinstellungen zurückzusetzen, klicken Sie die Schaltfläche **Auf Default zurücksetzen**. Damit wird auch die **Kalibrierungsart**  auf *Automatische Einmal-Kalibrierung mit einer Person* zurückgesetzt. Die Anwendung wird neu gestartet. Die Seite **Aufwärmen** wird angezeigt (fahren Sie mit Kapitel [5.2](#page-25-0) fort).

**SCHRITT 3** Um die Einstellung zu speichern, klicken Sie **OK**.

Die Seite **Fiebererkennung** wird angezeigt.

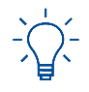

Wenn Sie die Kalibrierungsart auf Automatische Einmal-Kalibrierung mit einer Person umstellen, wird die Seite Kalibrierung angezeigt. Fahren Sie mit Kapitel [5.2.1](#page-26-0) fort.

**ENDE: Sie haben die Kalibrierungsart konfiguriert.**

### <span id="page-34-0"></span>**5.3.2 Konfigurieren der Temperaturanzeige**

Die DERMALOG Fever Detection Application ist so vorkonfiguriert, dass über den Köpfen der Personen mit den Worten *Fieber* und *Ok* angezeigt wird, ob die Person Fieber hat. Dieses Kapitel zeigt wie die Temperaturwerte ausgeblendet oder angezeigt werden können.

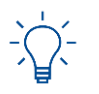

Diese Einstellung kann auf der Registerkarte **Fieber Einstellungen** des Fensters **Einstellungen** geändert werden.

#### **Voraussetzungen:**

- Die DERMALOG FLC1 Light Edition ist an Ihren Computer angeschlossen.
- Die DERMALOG Fever Detection Application wurde installiert (siehe Kapitel [4.1.3\)](#page-11-0).
- Die Seite **Fiebererkennung** wird angezeigt.

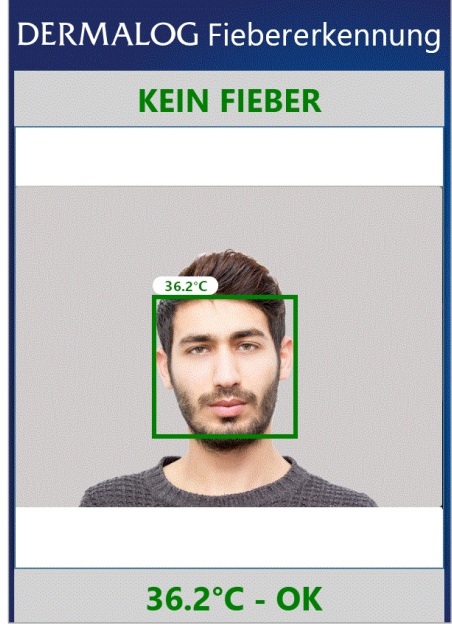

Abbildung 15: Seite Fiebererkennung – 1 Person wird gezeigt (Beispiel)

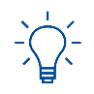

Sie können die Tasten **Strg + C** auf der Tastatur drücken, um das Fenster **Einstellungen** zu öffnen. Während das Fenster **Einstellungen** geöffnet ist, wird kein Fieberalarm angezeigt.

#### **START:**

- **SCHRITT 1** Drücken Sie gleichzeitig die Tasten **Strg** + **C** auf der Tastatur.
	- Das Registerkarte **Fieber Einstellungen** wird angezeigt.

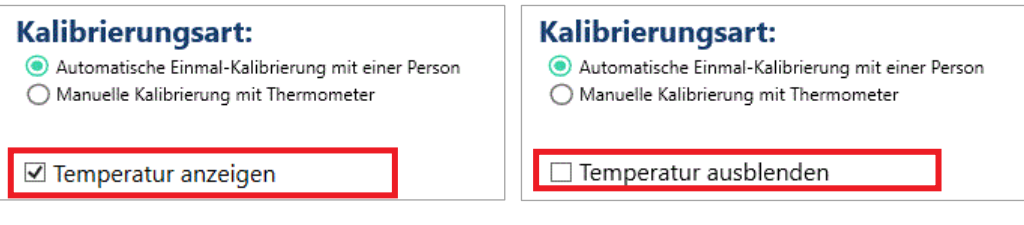

#### **Temperatur wird angezeigt Temperatur wird nicht angezeigt**

Abbildung 16: Registerkarte Fieber Einstellungen – Temperaturanzeige

- <span id="page-35-0"></span>**SCHRITT 2** Wählen Sie eine Einstellung für die Temperaturanzeige entsprechend [Abbildung 16.](#page-35-0)
	- Wenn das Auswahlkästchen ausgewählt ist, wird die Temperatur über dem Kopf der Person angezeigt.
	- Wenn das Auswahlkästchen nicht ausgewählt ist, wird die Temperatur durch die Worte *OK* oder *Fieber* ersetzt.

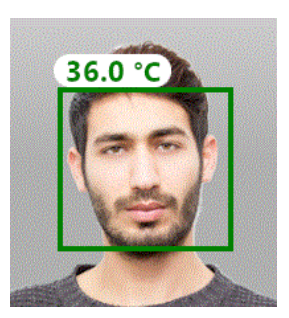

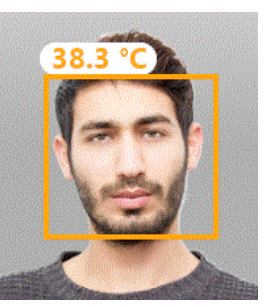

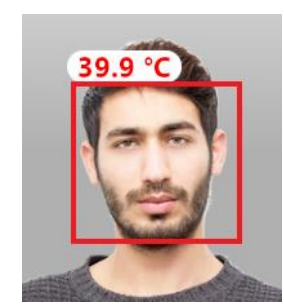

Abbildung 17: Temperatur wird angezeigt

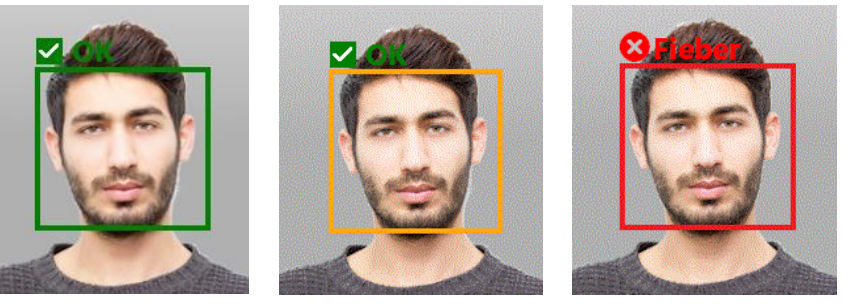

Abbildung 18: Temperatur wird nicht angezeigt

#### **OPTIONEN**

- Um alle Parameter im Fenster **Einstellungen** auf die Standardeinstellungen zurückzusetzen, klicken Sie die Schaltfläche **Auf Default zurücksetzen**. Damit wird auch die Temperaturanzeige auf *Temperatur ausblenden* zurückgesetzt.
- **SCHRITT 3** Um die Einstellung zu speichern, klicken Sie **OK**.
	- Die Seite **Fiebererkennung** wird angezeigt.
- **ENDE: Sie haben die Temperaturanzeige konfiguriert.**

### <span id="page-36-0"></span>**5.3.3 Konfigurieren der Temperatureinheit**

Die Temperatur kann in Celsius (°C) oder Fahrenheit (F) angezeigt werden. Dieses Kapitel zeigt wie die Temperatureinheit geändert werden kann.

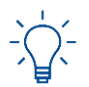

Diese Einstellung kann auf der Registerkarte **Fieber Einstellungen** des Fensters **Einstellungen** geändert werden.

**Voraussetzungen:**

- Die DERMALOG FLC1 Light Edition ist an Ihren Computer angeschlossen.
- Die DERMALOG Fever Detection Application wurde installiert (siehe Kapitel [4.1.3\)](#page-11-0).
- Die Seite **Fiebererkennung** wird angezeigt.

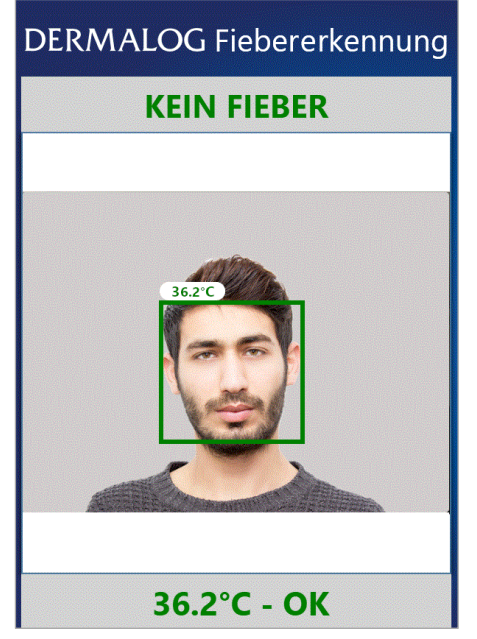

Abbildung 19: Seite Fiebererkennung – 1 Person wird gezeigt (Beispiel)

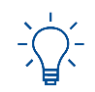

Sie können die Tasten **Strg + C** auf der Tastatur drücken, um das Fenster **Einstellungen** zu öffnen. Während das Fenster **Einstellungen** geöffnet ist, wird kein Fieberalarm angezeigt.

**START:**

**SCHRITT 1** Drücken Sie gleichzeitig die Tasten **Strg** + **C** auf der Tastatur.

Das Registerkarte **Fieber Einstellungen** wird angezeigt.

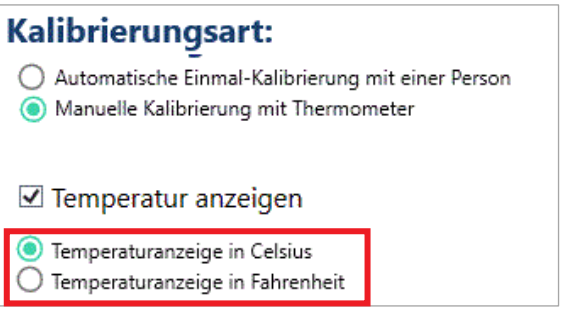

Abbildung 20: Registerkarte Fieber Einstellungen (Auszug) – Bereich Temperaturanzeige rot gerahmt

**SCHRITT 2** Wählen Sie die Einheit, in der die Temperatur angezeigt werden soll.

#### **OPTIONEN**

- Um alle Parameter im Fenster **Einstellungen** auf die Standardeinstellungen zurückzusetzen, klicken Sie die Schaltfläche **Auf Default zurücksetzen**. Damit wird auch die Temperatureinheit auf *Temperaturanzeige in Celsius* zurückgesetzt.
- **SCHRITT 3** Um die Einstellungen zu speichern, klicken Sie **OK**.
	- Die Seite **Fiebererkennung** wird angezeigt.
- **ENDE: Sie haben die Temperatureinheit konfiguriert.**

#### <span id="page-37-0"></span>**5.3.4 Konfigurieren der Farben der Temperaturanzeige**

Die Körpertemperatur einer Person kann in 3 Farben angezeigt werden. Jede Farbe umfasst einen bestimmten Temperaturbereich.

- Grün: normale Temperatur
- Gelb: leicht erhöhte Temperatur
- Rot: Fieber

Dieses Kapitel erklärt, wie die Grenzwerte für die Farbe der Temperaturanzeige konfiguriert werden.

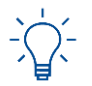

Diese Einstellung kann auf der Registerkarte **Fieber Einstellungen** des Fensters **Einstellungen** geändert werden.

#### **Voraussetzungen:**

- Die DERMALOG FLC1 Light Edition ist an Ihren Computer angeschlossen.
- Die DERMALOG Fever Detection Application wurde installiert (siehe Kapitel [4.1.3\)](#page-11-0).
- Die Seite **Fiebererkennung** wird angezeigt.

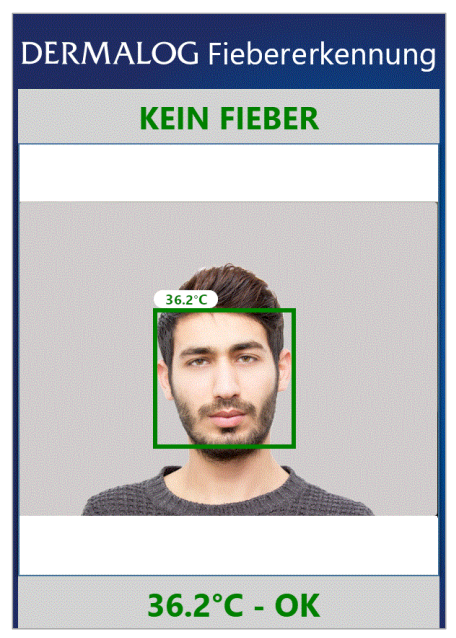

Abbildung 21: Seite Fiebererkennung – 1 Person wird gezeigt (Beispiel)

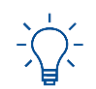

Sie können die Tasten **Strg + C** auf der Tastatur drücken, um das Fenster **Einstellungen** zu öffnen. Während das Fenster **Einstellungen** geöffnet ist, wird kein Fieberalarm angezeigt.

#### **START:**

- **SCHRITT 1** Drücken Sie gleichzeitig die Tasten **Strg** + **C** auf der Tastatur.
	- Das Registerkarte **Fieber Einstellungen** wird angezeigt.

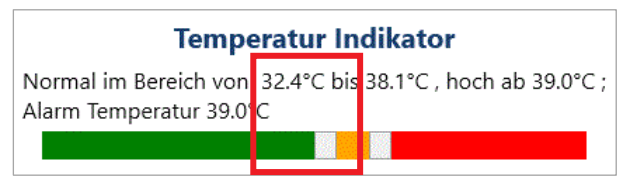

Abbildung 22: Registerkarte Fieber Einstellungen (Auszug)– Rechter Regler und Farbgrenzwert rot gerahmt

- **SCHRITT 2** Im Bereich **Temperaturindikator**, bewegen Sie den weißen Regler, neben der grünen Linie bis Sie den Grenzwert für normale Temperatur eingestellt haben.
	- Der **Bis-**Wert zeigt den eingestellten Farbgrenzwert.
	- Der Temperaturbereich für die Normaltemperatur wird in grün angezeigt.
- **SCHRITT 3** Bewegen Sie den weißen Regler, neben der roten Linie, um den Grenzwert für den Beginn von hohem Fieber einzustellen.
	- Der **Hoch ab**-Wert zeigt den eingestellten Farbgrenzwert.
	- Der Temperaturbereich für hohes Fieber wird in Rot angezeigt.

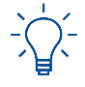

Der Wert für die Alarmtemperatur ist identisch mit dem eingestellten Wert für hohes Fieber.

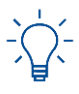

Zwischen dem grünen und roten Temperaturbereich wird die Temperatur gelb angezeigt. Die Positionen der Regler für den grünen und roten Temperaturbereich bestimmen den gelben Temperaturbereich.

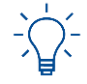

Temperaturen unter 35°C werden nicht gemessen und als Wert um die 35°C angezeigt – falls die Temperaturanzeige aktiviert ist (siehe Kapitel [5.3.2\)](#page-34-0).

#### **OPTIONEN**

- Um die Farbbereiche auf zwei zu reduzieren, schieben Sie die Regler mit der Maus so weit zusammen bis der gelbe Temperaturbereich verschwindet.
- Um alle Parameter im Fenster **Einstellungen** auf die Standardeinstellungen zurückzusetzen, klicken Sie die Schaltfläche **Auf Default zurücksetzen**. Damit wird auch die Farbeinstellung auf folgende Werte zurückgesetzt: *Normal im Bereich von 32.4 °C bis 38.1 °C, hoch ab 39.0 °C; Alarmtemperatur 39.0 °C*.

**SCHRITT 4** Um die Einstellung zu speichern, klicken Sie **OK**.

Die Seite **Fiebererkennung** wird angezeigt.

#### **ENDE: Sie haben die Farben der Temperaturanzeige konfiguriert.**

#### <span id="page-39-0"></span>**5.3.5 Konfigurieren des Fieberalarms**

In der Voreinstellung der DERMALOG Fever Detection Application ist die Anzeige der Seite Health Schalter aktiviert. Wird eine Person mit Fieber erfasst, wird die Seite Health Schalter angezeigt. Dieses Kapitel zeigt wie die Anzeige der Seite Health Schalter aktiviert und deaktiviert werden kann.

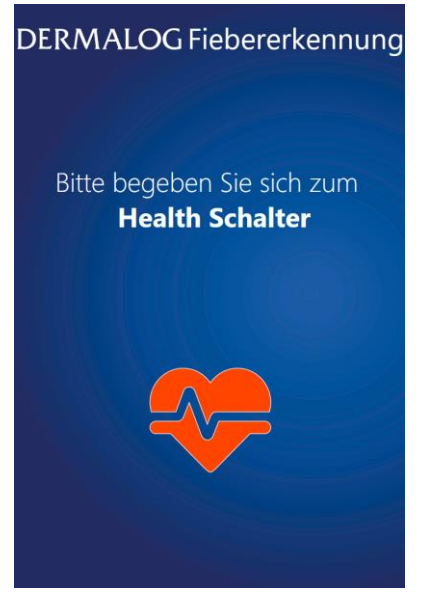

Abbildung 23: Seite Health Schalter

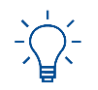

Diese Einstellung kann auf der Registerkarte **Fieber Einstellungen** des Fensters **Einstellungen** geändert werden.

#### **Voraussetzungen:**

- Die DERMALOG FLC1 Light Edition ist an Ihren Computer angeschlossen.
- Die DERMALOG Fever Detection Application wurde installiert (siehe Kapitel [4.1.3\)](#page-11-0).
- Die Seite **Fiebererkennung** wird angezeigt.

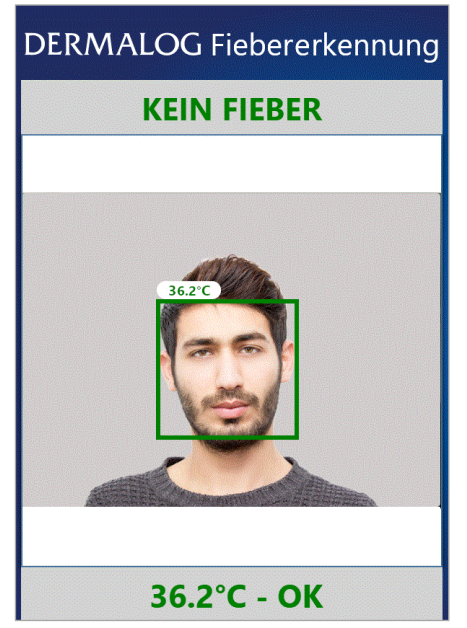

Abbildung 24: Seite Fiebererkennung – 1 Person wird gezeigt (Beispiel)

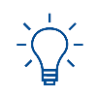

Sie können die Tasten **Strg + C** auf der Tastatur drücken, um das Fenster **Einstellungen** zu öffnen. Während das Fenster **Einstellungen** geöffnet ist, wird kein Fieberalarm angezeigt.

#### **START:**

- **SCHRITT 1** Drücken Sie gleichzeitig die Tasten **Strg** + **C** auf der Tastatur.
	- Das Registerkarte **Fieber Einstellungen** wird angezeigt.

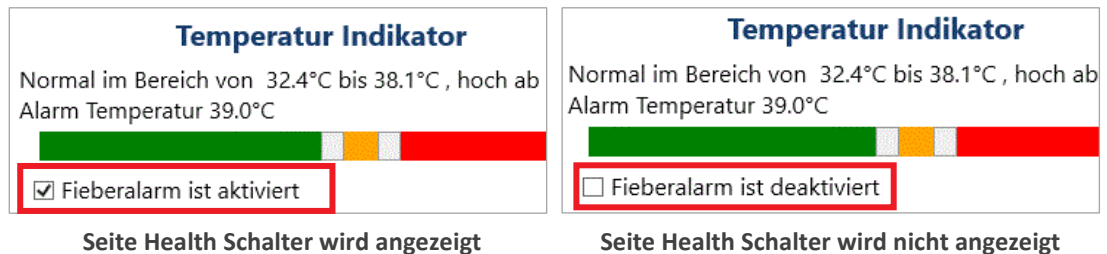

Abbildung 25: Einstellen des Fieberalarms

- <span id="page-40-0"></span>**SCHRITT 2** Wählen Sie eine Einstellung für den Fieberalarm entsprechend [Abbildung 25.](#page-40-0)
	- Wenn das Auswahlkästchen ausgewählt ist, wird die Seite **Health Schalter** angezeigt.
	- Wenn das Auswahlkästchen nicht ausgewählt ist, wird die Seite **Health Schalter** nicht angezeigt.

#### **OPTIONEN**

- Um alle Parameter im Fenster **Einstellungen** auf die Standardeinstellungen zurückzusetzen, klicken Sie die Schaltfläche **Auf Default zurücksetzen**. Damit wird auch der Fieberalarm aktiviert.
- **SCHRITT 3** Um die Einstellung zu speichern, klicken Sie **OK**.
	- Die Seite **Fiebererkennung** wird angezeigt.
- **ENDE: Sie haben die Fieberalarm-Einstellung konfiguriert.**

#### <span id="page-41-0"></span>**5.3.6 Konfigurieren des Fieberalarmtons**

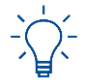

Diese Einstellung kann auf der Registerkarte **Fieber Einstellungen** des Fensters **Einstellungen** geändert werden.

**Voraussetzungen:**

- Die DERMALOG FLC1 Light Edition ist an Ihren Computer angeschlossen.
- Die DERMALOG Fever Detection Application wurde installiert (siehe Kapitel [4.1.3\)](#page-11-0).
- Die Seite **Fiebererkennung** wird angezeigt.

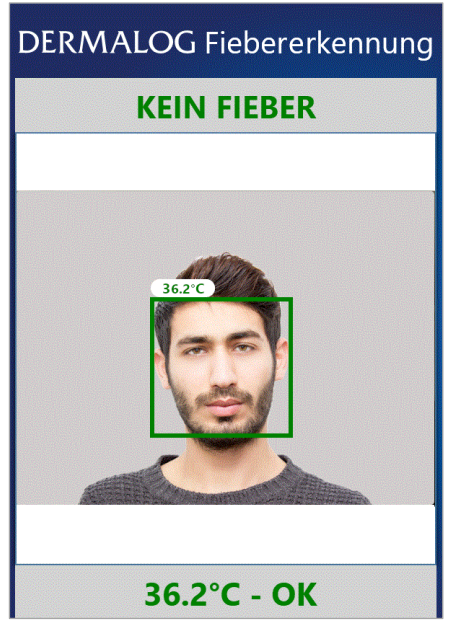

Abbildung 26: Seite Fiebererkennung – 1 Person wird gezeigt (Beispiel)

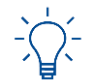

Sie können die Tasten **Strg + C** auf der Tastatur drücken, um das Fenster **Einstellungen** zu öffnen. Während das Fenster **Einstellungen** geöffnet ist, wird kein Fieberalarm angezeigt.

#### **START:**

**SCHRITT 1** Drücken Sie gleichzeitig die Tasten **Strg** + **C** auf der Tastatur.

Das Registerkarte **Fieber Einstellungen** wird angezeigt.

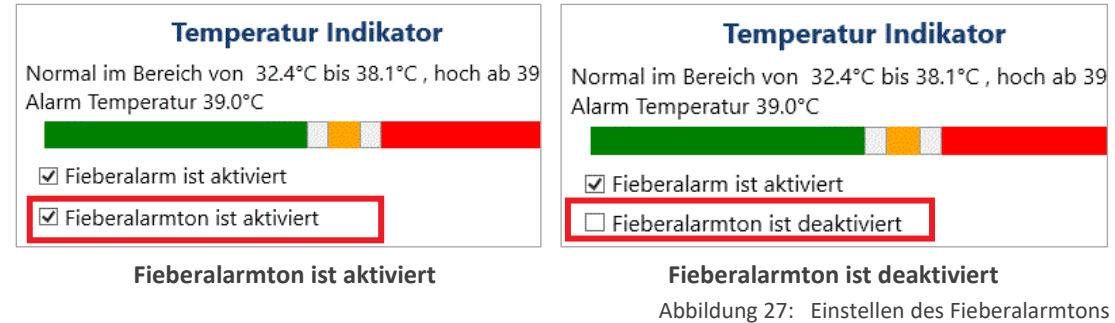

<span id="page-41-1"></span>**SCHRITT 2** Wählen Sie eine Einstellung für den Fieberalarmton entsprechend [Abbildung 27.](#page-41-1)

Wenn das Auswahlkästchen ausgewählt ist, ertönt bei einem Fieberalarm ein Ton.

Wenn das Auswahlkästchen nicht ausgewählt ist, ertönt kein Ton bei einem Fieberalarm.

#### **OPTIONEN**

- Um alle Parameter im Fenster **Einstellungen** auf die Standardeinstellungen zurückzusetzen, klicken Sie die Schaltfläche **Auf Default zurücksetzen**. Damit wird auch der Fieberalarmton eingeschaltet.
- **SCHRITT 3** Um die Einstellung zu speichern, klicken Sie **OK**.
	- Die Seite **Fiebererkennung** wird angezeigt.
- **ENDE: Sie haben den Fieberalarmton konfiguriert.**

#### <span id="page-43-0"></span>**5.3.7 Konfigurieren der Anzahl der maximal zu erfassenden Personen**

Das System kann zuverlässig bis zu 2 Personen gleichzeitig erfassen. Dieses Kapitel erklärt, wie die Zahl der Personen, die im Prüfbereich maximal gleichzeitig erfasst werden, konfiguriert werden kann.

- Das Minimum ist 1 Person.
- Das Maximum sind 2 Personen.

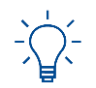

Diese Einstellung kann auf der Registerkarte **Erweiterte Einstellungen** des Fensters **Einstellungen** geändert werden.

#### **Voraussetzungen:**

- Die DERMALOG FLC1 Light Edition ist an Ihren Computer angeschlossen.
- Die DERMALOG Fever Detection Application wurde installiert (siehe Kapitel [4.1.3\)](#page-11-0).
- Die Seite **Fiebererkennung** wird angezeigt.

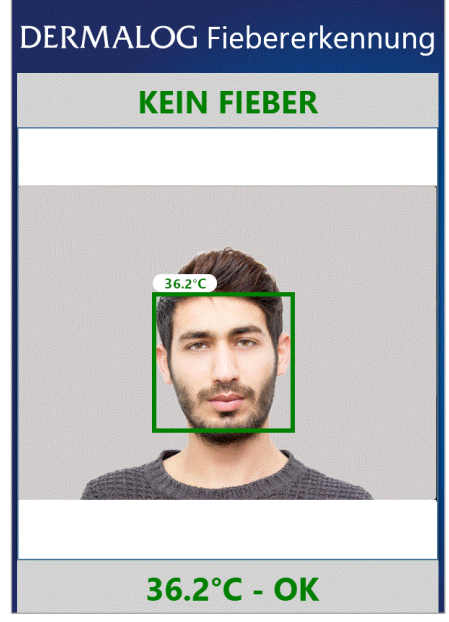

Abbildung 28: Seite Fiebererkennung – 1 Person wird gezeigt (Beispiel)

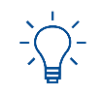

Sie können die Tasten **Strg + C** auf der Tastatur drücken, um das Fenster **Einstellungen** zu öffnen. Während das Fenster **Einstellungen** geöffnet ist, wird kein Fieberalarm angezeigt.

#### **START:**

- **SCHRITT 1** Drücken Sie gleichzeitig die Tasten **Strg** + **C** auf der Tastatur.
	- Das Fenster **Einstellungen** wird angezeigt.
- **SCHRITT 2** Öffnen Sie die Registerkarte **Erweiterte Einstellungen**.

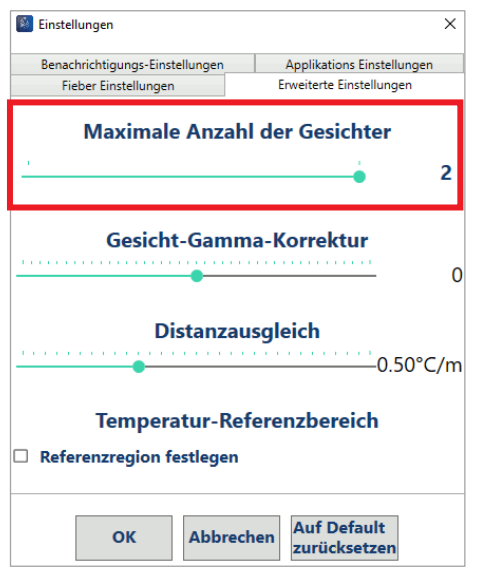

Abbildung 29: Registerkarte Erweiterte Einstellungen – Bereich Maximale Anzahl der Gesichter rot gerahmt

**SCHRITT 3** Im Bereich Maximale Anzahl der Gesichter, ziehen Sie den Regler mit der Maus nach links oder rechts bis die gewünschte Anzahl eingestellt ist.

#### **OPTIONEN:**

- Um alle Parameter im Fenster **Einstellungen** auf die Standardeinstellungen zurückzusetzen, klicken Sie die Schaltfläche **Auf Default zurücksetzen**. Damit wird auch die Anzahl der maximal erfassten Personen auf *5* zurückgesetzt.
- **SCHRITT 4** Um die Einstellung zu speichern, klicken Sie **OK**.

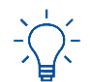

Die Applikation muss neu gestartet werden, um die Änderung der Gesichtserkennung zu übernehmen.

- **SCHRITT 5** Im Bestätigungsdialog klicken Sie **OK**.
	- Die **DERMALOG Fever Detection Application** wird neu gestartet.
	- Die Seite **Aufwärmen** wird angezeigt.
- **ENDE: Sie haben die Anzahl der maximal erfassten Personen konfiguriert.**

#### <span id="page-45-0"></span>**5.3.8 Konfigurieren des Kamera-Betriebszeitraums**

Die DERMALOG Fever Detection Application hat eine voreingestellte Zeit, zu der sich die DERMALOG FLC1 Light Edition automatisch ein- und ausschaltet. Dieses Kapitel zeigt wie der Betriebszeitraum konfiguriert werden kann.

Abhängig von Ihren Einstellungen wird die *Ruhephase* der DERMALOG FLC1 Light Edition automatisch beendet. So wird die DERMALOG FLC1 Light Edition vor dem Einsatz bereits aufwärmt ohne dass die Kamera unnötig (z.B. über Nacht) laufen muss. Die Aufwärmphase kann ohne manuellen Eingriff erfolgen und die Kamera ist zum richtigen Zeitpunkt bereit.

**Um die Ruhephase zu verwenden, lassen Sie den Computer angeschaltet und die DERMALOG Fever Detection Application geöffnet.**

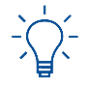

Stellen Sie sicher, dass das Betriebssystem Ihres Computers auf die Zeit und Zeitzone Ihres Landes eingestellt ist (siehe Kapitel [4.3\)](#page-18-0).

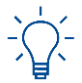

Diese Einstellung kann auf der Registerkarte **Applikations Einstellungen** des Fensters **Einstellungen** geändert werden.

#### **Voraussetzungen:**

- Die DERMALOG FLC1 Light Edition ist an Ihren Computer angeschlossen.
- Die DERMALOG Fever Detection Application wurde installiert (siehe Kapitel [4.1.3\)](#page-11-0).
- Die eingestellte Zeitzone Ihres Betriebssystems stimmt mit der Zeitzone Ihres Landes überein.
- Die Seite **Fiebererkennung** wird angezeigt.

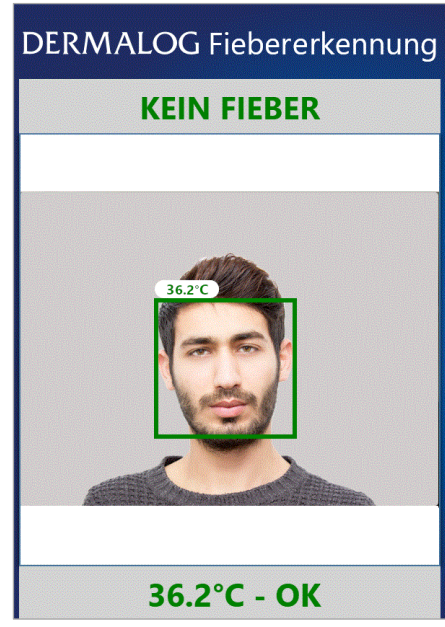

Abbildung 30: Seite Fiebererkennung – 1 Person wird gezeigt (Beispiel)

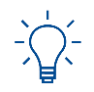

Sie können die Tasten **Strg + C** auf der Tastatur drücken, um das Fenster **Einstellungen** zu öffnen. Während das Fenster **Einstellungen** geöffnet ist, wird kein Fieberalarm angezeigt.

#### **START:**

- **SCHRITT 1** Drücken Sie gleichzeitig die Tasten **Strg** + **C** auf der Tastatur.
	- Das Fenster **Einstellungen** wird angezeigt.
- **SCHRITT 2** Öffnen Sie die Registerkarte **Applikations Einstellungen**.

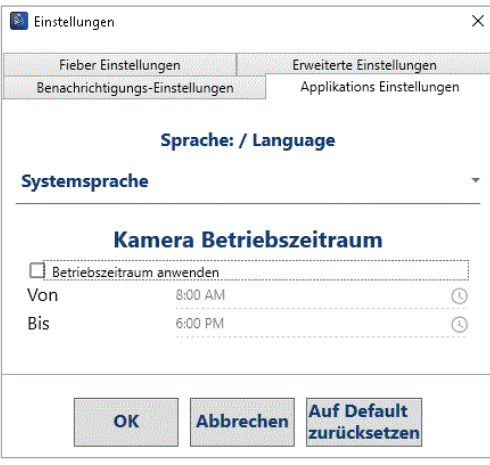

Abbildung 31:Registerkarte Applikations Einstellungen

**SCHRITT 3** Wählen Sie, ob Sie einen Betriebszeitraum für die Kamera anwenden wollen:

Betriebszeitraum anwenden -  $\Box$ : Kamera läuft durchgängig (Voreinstellung)

: Kamera läuft im eingestellten Betriebszeitraum

**SCHRITT 4** Wenn Sie einen Betriebszeitraum anwenden und die Zeiten ändern wollen, gehen Sie zu **[Schritt 5](#page-46-0)**. Andernfalls, klicken Sie **OK**.

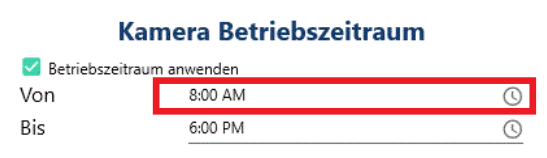

- <span id="page-46-0"></span>**SCHRITT 5** Im Bereich **Kamera Betriebszeitraum**, klicken Sie auf die Zeit des Feldes **Von**.
	- Eine Uhr wird angezeigt.

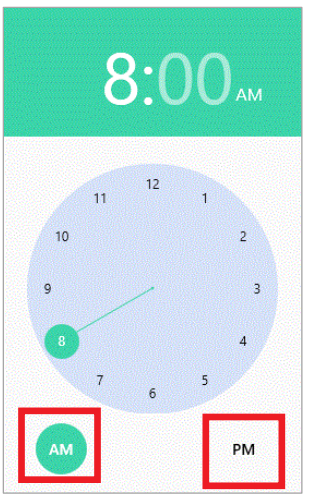

- **SCHRITT 6** Wenn die Kamera in der 1. Tageshälfte starten soll, wählen Sie *AM*. Wenn die Kamera in der 2. Tageshälfte starten soll, wählen Sie *PM*.
- **SCHRITT 7** Geben Sie die Startzeit der Kamera in das grüne Feld über der Uhr ein.
	- Die Startzeit wird angepasst.

#### **OPTIONEN**

- Alternativ können Sie den Zeiger auf der Uhr an die entsprechende Stelle bewegen.
- **SCHRITT 8** Um zum Fenster **Einstellungen** zurückzukehren, klicken Sie neben das Fenster mit der Uhr.

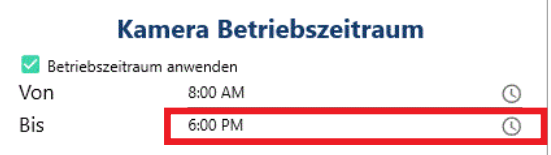

- **SCHRITT 9** Im Bereich **Kamera Betriebszeitraum**, klicken Sie auf die Zeit des Feldes **Bis**.
	- $\blacktriangleright$  Eine Uhr wird angezeigt.

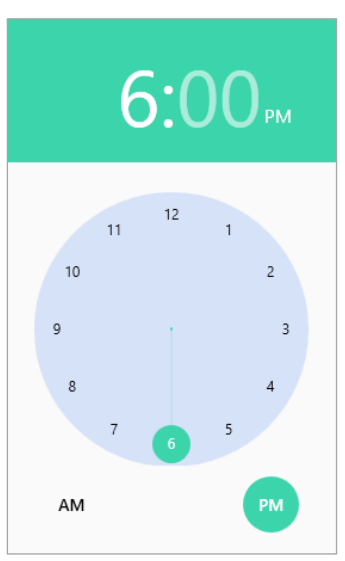

- **SCHRITT 10** Wenn die Ruhephase der Kamera in der 1. Tageshälfte starten soll, wählen Sie *AM*. Wenn die Ruhephase der Kamera in der 2. Tageshälfte starten soll, wählen Sie *PM*.
- **SCHRITT 11** Geben Sie den Beginn der Ruhephase in das grüne Feld über der Uhr ein.
	- Die Zeit wird angepasst.

#### **OPTIONEN**

- Alternativ können Sie den Zeiger auf der Uhr an die entsprechende Stelle bewegen.
- **SCHRITT 12** Um zum Fenster **Einstellungen** zurückzukehren, klicken Sie neben das Fenster mit der Uhr.
- **SCHRITT 13** Um die Einstellung zu speichern, klicken Sie **OK**.
	- Die Seite **Fiebererkennung** wird angezeigt.
- **ENDE: Sie haben den Kamera-Betriebszeitraum konfiguriert.**

#### <span id="page-48-0"></span>**5.3.9 Konfigurieren der Benachrichtigungen an den DERMALOG Notification Service**

Der DERMALOG Notification Service ist eine Schnittstelle, um Benachrichtigungen zu senden. Die Benachrichtigungen können beispielsweise verwendet werden, um in anderen Software-Programmen Ereignisse auszulösen. Der DERMALOG Notification Service wird für Entwickler zu Verfügung gestellt und ist im DERMALOG Support Center verfügbar.

Der DERMALOG ImageDataService ist erforderlich, um Bilder über den DERMALOG Notification Service zu empfangen und ist ebenfalls im DERMALOG Support Center verfügbar.

Dieses Kapitel zeigt, wie die DERMALOG Fever Detection Application konfiguriert werden kann, um Benachrichtigungen an den DERMALOG Notification Service zu senden.

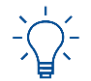

Diese Einstellung kann auf der Registerkarte **Benachrichtigungs-Einstellungen** des Fensters **Einstellungen** geändert werden.

**Voraussetzungen:**

- Die DERMALOG FLC1 Light Edition ist an Ihren Computer angeschlossen.
- Der DERMALOG Notification Service wurde installiert.
- Der DERMALOG ImageDataService wurde installiert.
- Die Konfigurationsdatei wurde für den Bildempfang über den DERMALOG Notfication Service angepasst (siehe Kapitel [4.6\)](#page-22-0).
- Die DERMALOG Fever Detection Application wurde installiert (siehe Kapitel [4.1.3\)](#page-11-0).
- Die Seite **Fiebererkennung** wird angezeigt.

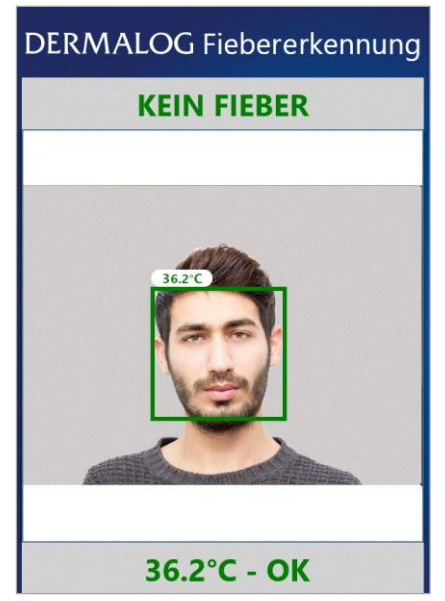

Abbildung 32: Seite Fiebererkennung – 1 Person wird gezeigt (Beispiel)

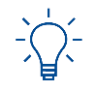

Sie können die Tasten **Strg + C** auf der Tastatur drücken, um das Fenster **Einstellungen** zu öffnen. Während das Fenster **Einstellungen** geöffnet ist, wird kein Fieberalarm angezeigt.

**START:**

**SCHRITT 1** Drücken Sie gleichzeitig die Tasten **Strg** + **C** auf der Tastatur.

Das Fenster **Einstellungen** wird angezeigt.

**SCHRITT 2** Öffnen Sie die Registerkarte **Benachrichtigungs-Einstellungen**.

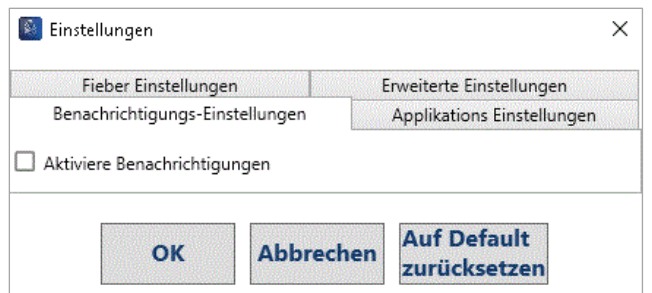

**SCHRITT 3** Wenn Sie keine Benachrichtigungen an den **DERMALOG Notification Service** senden wollen, lassen Sie das Auswahlkästchen **Aktiviere Benachrichtigungen** leer und klicken Sie **Abbrechen**.

> Wenn Sie Benachrichtigungen an den **DERMALOG Notification Service** senden wollen, klicken Sie das Auswahlkästchen **Aktiviere Benachrichtigungen** an.

**SCHRITT 4** Wenn Sie Gesichtsbilder an den **DERMALOG Notification Service** senden wollen, klicken Sie das Auswahlkästchen an und wählen Sie aus der Dropdown-Liste eine Option entsprechen[d Tabelle 5.](#page-49-0)

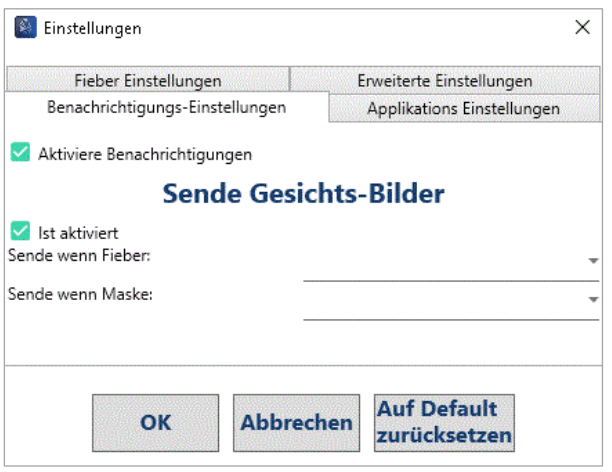

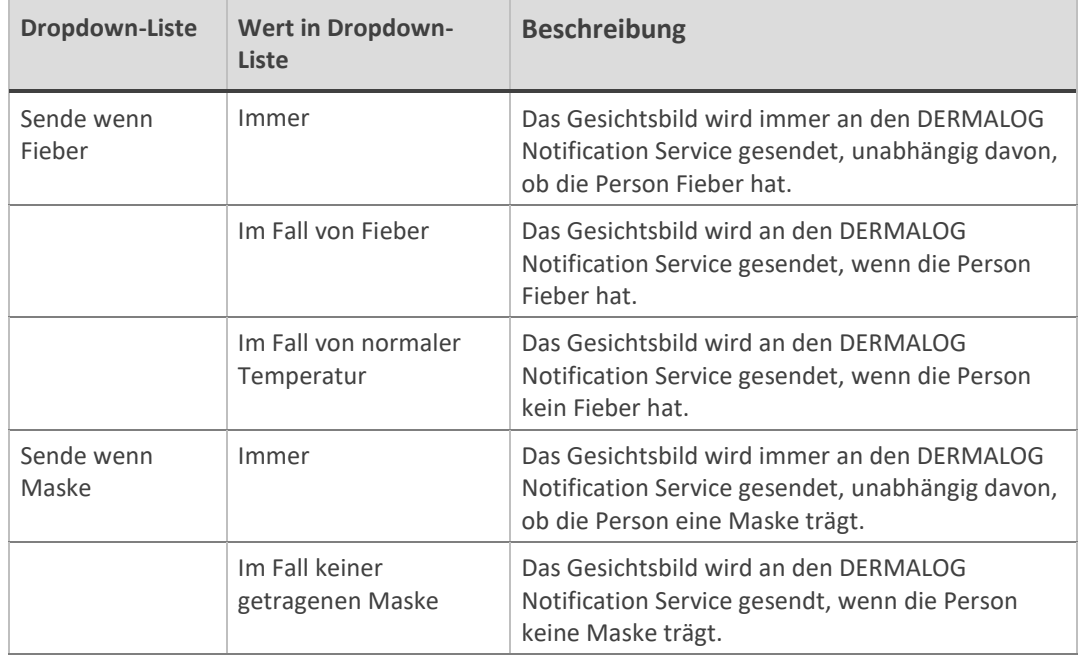

<span id="page-49-0"></span>Tabelle 5: Mögliche Einstellungen für Benachrichtigungen

- **SCHRITT 5** Um die Einstellungen zu speichern, klicken Sie **OK**.
	- Die Seite **Fiebererkennung** wird angezeigt.
- **ENDE: Sie haben die Benachrichtigungseinstellungen für den DERMALOG Notification Service konfiguriert.**

### <span id="page-51-0"></span>**5.4 Ermitteln der Körpertemperatur mittels der DERMALOG FLC1 Light Edition**

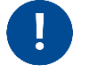

**Die DERMALOG FLC1 Light Edition ermittelt die Körpertemperatur einer Person, um eine Vorauswahl zu treffen. Die DERMALOG FLC1 Light Edition ist kein medizinisches Gerät. Bei Verdachtsfällen ist eine Vergleichsmessung mit einem medizinischen Fieberthermometer erforderlich.**

#### **Voraussetzungen:**

- Die DERMALOG FLC1 Light Edition wurde aufgewärmt (siehe Kapitel [5.1\)](#page-23-1).
- Die DERMALOG Fever Detection Application wurde kalibriert (siehe Kapitel [5.2\)](#page-25-0).
- Die Seite **Fiebererkennung** wird angezeigt.

### **DERMALOG Fiebererkennung**

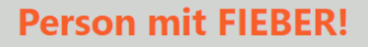

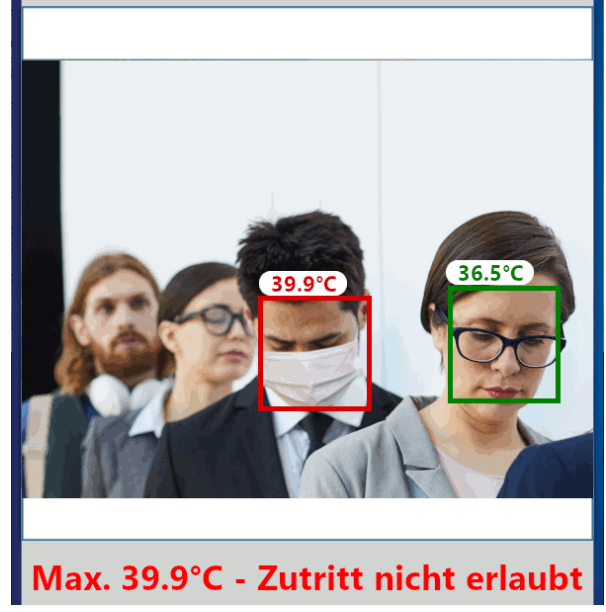

Abbildung 33: Seite Fiebererkennung

#### **START:**

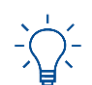

Beachten Sie in Kapitel [4.2,](#page-15-0) wie die Person vor der Kamera zu positionieren ist, damit Sie beste Messergebnisse erhalten.

#### **SCHRITT 1** Bitten Sie die zu prüfende Person in einem Abstand von 0,5 m bis 2 m vor die **DERMALOG FLC1 Light Edition** zu treten.

- Die Seite **Fiebererkennung** zeigt die Temperatur jeder erfassten Person mit einem farbigen Rahmen. Die Farbe ist ein Indikator für die gemessene Temperatur.
	- Blau: keine Temperatur messbar
	- Grün: normale Temperatur
	- Gelb: leicht erhöhte Temperatur
	- Rot: Fieber
- Die gemessene Temperatur wird über dem farbigen Rahmen angezeigt.

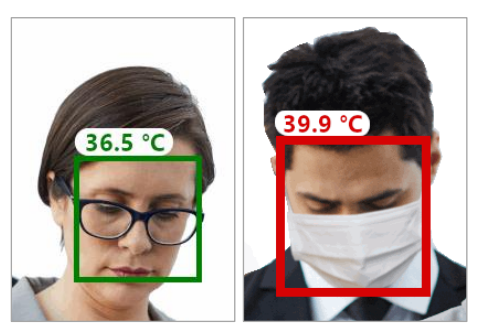

Abbildung 34: Temperaturanzeige bei normaler Körpertemperatur (links) und Fieber (rechts)

- **Falls die Rahmen bei Personen mit Masken alternierend das komplette Gesicht und dann nur die Augenpartie oder die Mundpartie zeigen, siehe Kapite[l 6.2.](#page-54-2)**
- **Falls Personen mit anderen Entfernungen als 1 m gemessen werden und diese Messungen nicht korrekt sind, siehe Kapitel [6.3.](#page-56-0)**

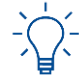

Die Temperaturintervalle, die zu den Farben grün, gelb und rot gehören, sind konfigurierbar (siehe Kapitel [5.3.4\)](#page-37-0).

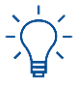

Temperaturen unter 35°C werden nicht gemessen und als Wert um die 35°C angezeigt – falls die Temperaturanzeige aktiviert ist (siehe Kapitel [5.3.2\)](#page-34-0).

- Im Falle von Fieber erklingt ein Alarm.
- Es wird eine Meldung mit weiteren Anweisungen angezeigt.

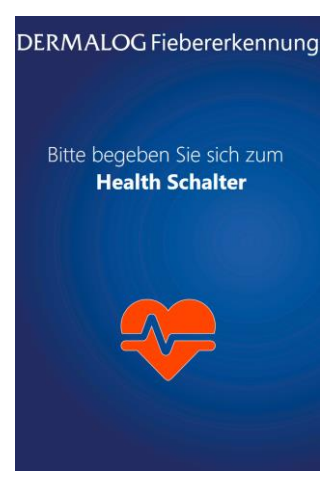

#### **OPTIONEN**

- Um die Temperatur für den Fieberalarm einzustellen, siehe Kapite[l 5.3.4.](#page-37-0)
- Um einzustellen, ob die Temperatur angezeigt wird, siehe Kapite[l 5.3.2.](#page-34-0)
- Wie die Anzeige der Seite **Health Schalter** aktiviert oder deaktiviert wird, siehe Kapite[l 5.3.5.](#page-39-0)
- Wie der Alarmton eingeschaltet oder ausgeschaltet wird, siehe Kapite[l 5.3.6.](#page-41-0)

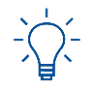

In seltenen Fällen kommt es vor, dass die Anwendung für ca. 10 Sekunden zu hohe Werte anzeigt. Dies ist keine Fehlfunktion, sondern beruht auf der technischen Eigenschaft, dass die Messeinheit bei Abkühlung ihre Eigentemperatur nachjustiert. Warten Sie in diesem Fall 10 Sekunden und wiederholen Sie die Messung. Eine neue Kalibrierung ist nicht erforderlich.

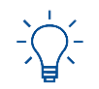

Um die **DERMALOG Fever Detection Application** zu schließen, drücken Sie **Alt** + **F4** auf der Tastatur.

**ENDE: Sie haben die Körpertemperatur ermittelt.**

### <span id="page-54-0"></span>**6 Troubleshooting**

### <span id="page-54-1"></span>**6.1 Fehlermeldungen**

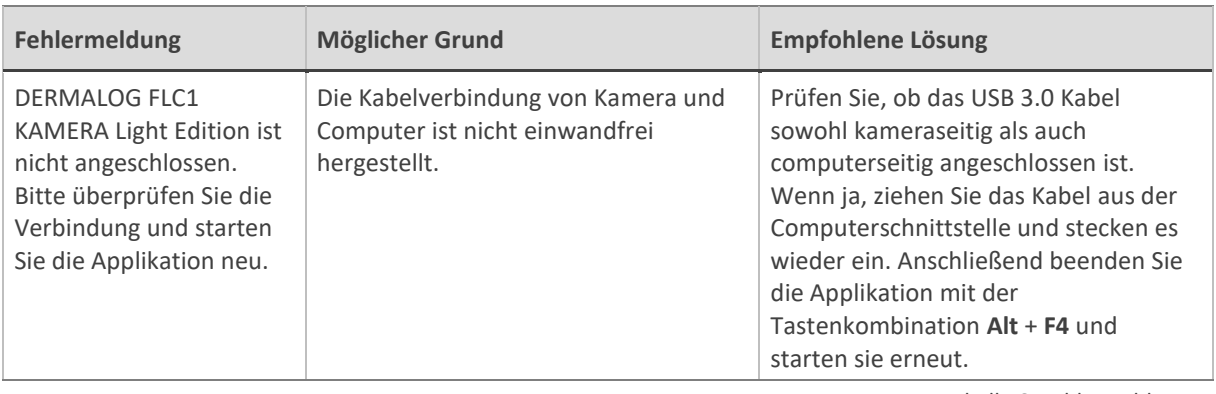

Tabelle 6: Fehlermeldungen

### <span id="page-54-2"></span>**6.2 Anpassen der Gamma-Korrektur für Gesichtserkennung**

Falls die Rahmen bei Personen mit Masken alternierend das komplette Gesicht und dann nur die Augenpartie oder die Mundpartie zeigen, ist die Gamma-Korrektur nicht korrekt eingestellt. Dieses Kapitel zeigt, wie die Gamma-Korrektur angepasst werden kann.

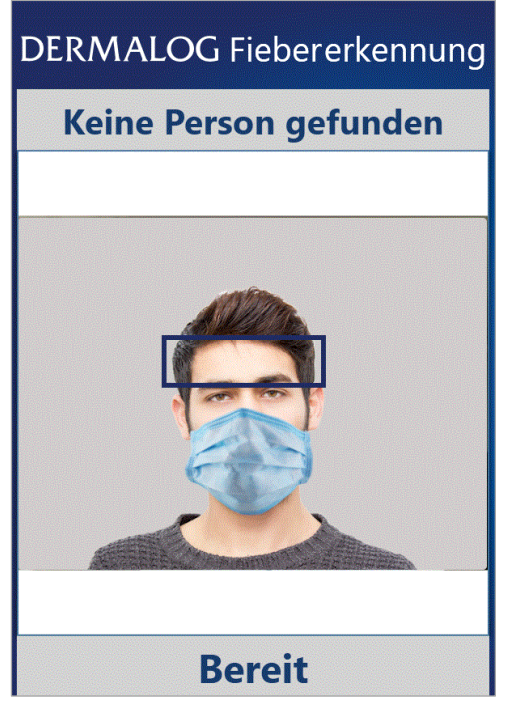

Abbildung 35: Seite Fiebererkennung – Rahmen zeigt nur Gesichtsausschnitt

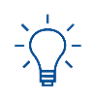

Sie können die Tasten **Strg + C** auf der Tastatur drücken, um das Fenster **Einstellungen** zu öffnen. Während das Fenster **Einstellungen** geöffnet ist, wird kein Fieberalarm angezeigt.

#### **START:**

**SCHRITT 1** Bitten Sie die zu prüfende Person, bei der das Problem auftritt, in einem Abstand von 1 m vor die **DERMALOG FLC1 Light Edition** zu treten.

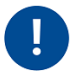

**Beachten Sie in Kapitel [4.2,](#page-15-0) wie die Person vor der Kamera zu positionieren ist.**

- **SCHRITT 2** Drücken Sie gleichzeitig die Tasten **Strg** + **C** auf der Tastatur.
	- Das Fenster **Einstellungen** wird angezeigt.
- **SCHRITT 3** Öffnen Sie die Registerkarte **Erweiterte Einstellungen**.

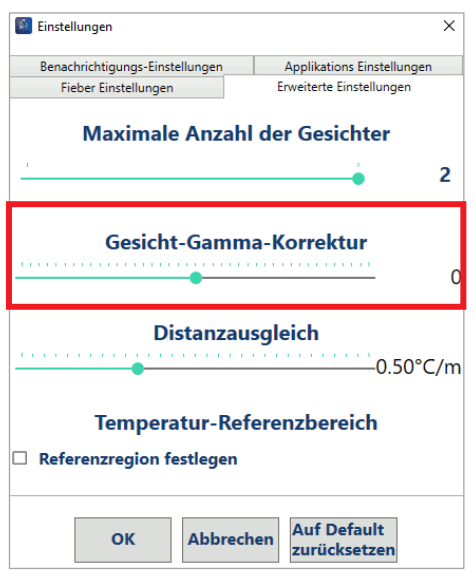

Abbildung 36: Registerkarte Erweiterte Einstellungen – Gesicht-Gamma-Korrektur rot gerahmt

- <span id="page-55-0"></span>**SCHRITT 4** Im Bereich Gesicht-Gamma-Korrektur, ziehen Sie den Regler mit der Maus nach rechts.
	- Die Gesicht-Gamma-Korrektur erhöht sich um einen Schritt.
- **SCHRITT 5** Wiederholen Sie **[Schritt 4](#page-55-0)** bis das alternierende Verhalten des Rahmens nicht mehr auftritt.

#### **OPTIONEN:**

- Um alle Parameter im Fenster **Einstellungen** auf die Standardeinstellungen zurückzusetzen, klicken Sie die Schaltfläche **Auf Default zurücksetzen**. Damit wird auch die Gesicht-Gamma-Korrektur auf *0* zurückgesetzt.
- **SCHRITT 6** Um die Einstellung zu speichern, klicken Sie **OK**.
- **ENDE: Sie haben die Gesicht-Gamma-Korrektur angepasst.**

### <span id="page-56-0"></span>**6.3 Einstellen des Distanzausgleichs**

Während der Kalibrierung steht die Testperson in einem Abstand von 1 m vor der DERMALOG FLC1 Light Edition. Während des Betriebs empfiehlt DERMALOG ebenfalls einen Messabstand von 1 m.

Wenn Personen mit anderen Abständen als 1 m gemessen werden und Abweichungen der Temperaturen zu Messungen bei 1 m Abstand auftreten, kann der Parameter *Distanzausgleich* verwendet werden.

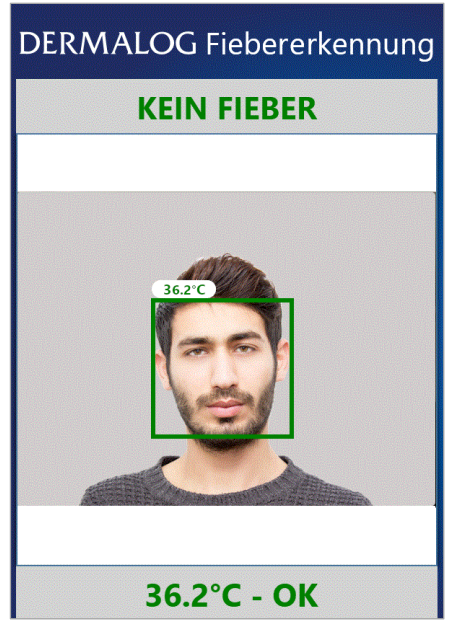

Abbildung 37: Seite Fiebererkennung – 1 Person wird gezeigt (Beispiel)

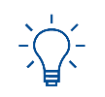

Sie können die Tasten **Strg + C** auf der Tastatur drücken, um das Fenster **Einstellungen** zu öffnen. Während das Fenster **Einstellungen** geöffnet ist, wird kein Fieberalarm angezeigt.

#### **START:**

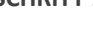

<span id="page-56-1"></span>**SCHRITT 1** Bitten Sie die zu prüfende Person in einem Abstand von 1 m vor die **DERMALOG FLC1 Light Edition** zu treten und messen Sie die Temperatur.

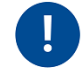

**Beachten Sie in Kapitel [4.2,](#page-15-0) wie die Person vor der Kamera zu positionieren ist.**

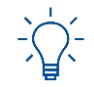

Falls die gemessene Temperatur nicht angezeigt wird, aktivieren Sie die Temperaturanzeige (siehe Kapite[l 5.3.2\)](#page-34-0).

- <span id="page-56-2"></span>**SCHRITT 2** Bitten Sie die zu prüfende Person in dem Abstand, mit dem Sie üblicherweise die Messungen durchführen, vor die **DERMALOG FLC1 Light Edition** zu treten und messen Sie die Temperatur.
- **SCHRITT 3** Drücken Sie gleichzeitig die Tasten **Strg** + **C** auf der Tastatur.
	- Das Fenster **Einstellungen** wird angezeigt.
- **SCHRITT 4** Öffnen Sie die Registerkarte **Erweiterte Einstellungen**.

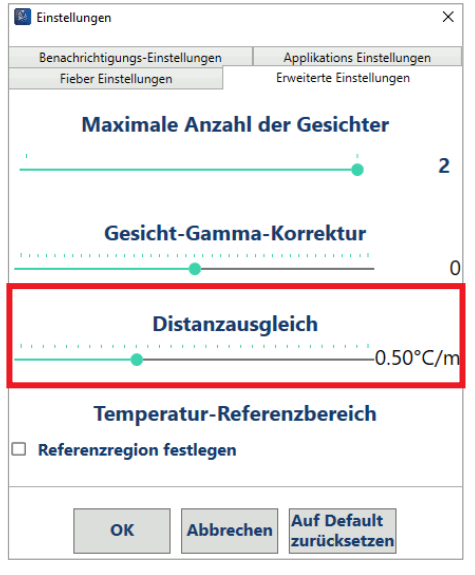

Abbildung 38: Registerkarte Erweiterte Einstellungen – Distance compensation rot gerahmt

**SCHRITT 5** Im Bereich Distanzausgleich, ziehen Sie den Regler mit der Maus nach links oder rechts bis die gemessene Temperatur der Temperatur entspricht, die Sie in **[Schritt 1](#page-56-1)** gemessen haben.

#### **Beispiel**

- Wenn Sie im **[Schritt 2](#page-56-2)** mit einem Abstand von 0.5 m gemessen haben und ein Temperaturanstieg von 0.3 °C in **[Schritt 2](#page-56-2)** auftrat (im Vergleich zu **[Schritt 1](#page-56-1)**), erhöhen Sie den Wert des Parameters **Distanzausgleich** um 0.15 °C/m.
- **SCHRITT 6** Um die Einstellungen zu speichern, klicken Sie **OK**.
- **ENDE: Sie haben den Distanzausgleich eingestellt.**

### <span id="page-58-0"></span>**6.4 Verringern von Temperaturschwankungen**

Temperaturschwankungen in den Messungen können durch Temperaturschwankungen in der Umgebung verursacht sein. Sie können den Parameter *Referenzregion anpassen* verwenden, um Temperaturschwankungen zu verringern. Wenn der Parameter eingeschaltet ist, wird eine ausgewählte Region im Hintergrund kontinuierlich gemessen und als Referenz verwendet.

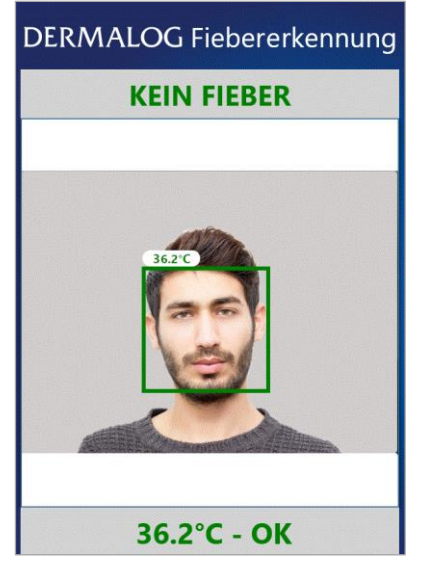

Abbildung 39: Seite Fiebererkennung – 1 Person wird gezeigt (Beispiel)

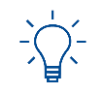

Sie können die Tasten **Strg + C** auf der Tastatur drücken, um das Fenster **Einstellungen** zu öffnen. Während das Fenster **Einstellungen** geöffnet ist, wird kein Fieberalarm angezeigt.

#### **START:**

- **SCHRITT 1** Bitten Sie die zu prüfende Person in dem Abstand, mit dem Sie üblicherweise die Messungen durchführen, vor die **DERMALOG FLC1 Light Edition** zu treten (empfohlener Abstand: 1 m).
- **SCHRITT 2** Drücken Sie gleichzeitig die Tasten **Strg** + **C** auf der Tastatur.
	- Das Fenster **Einstellungen** wird angezeigt.
- **SCHRITT 3** Öffnen Sie die Registerkarte **Erweiterte Einstellungen**.

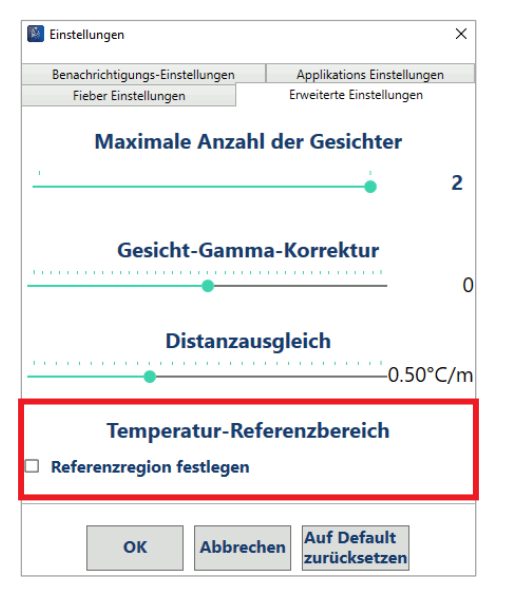

- **SCHRITT 4** Wählen Sie das Auswahlkästchen **Referenzregion festlegen**.
	- Die Referenzregion wird mit einem grünen Rahmen angezeigt.

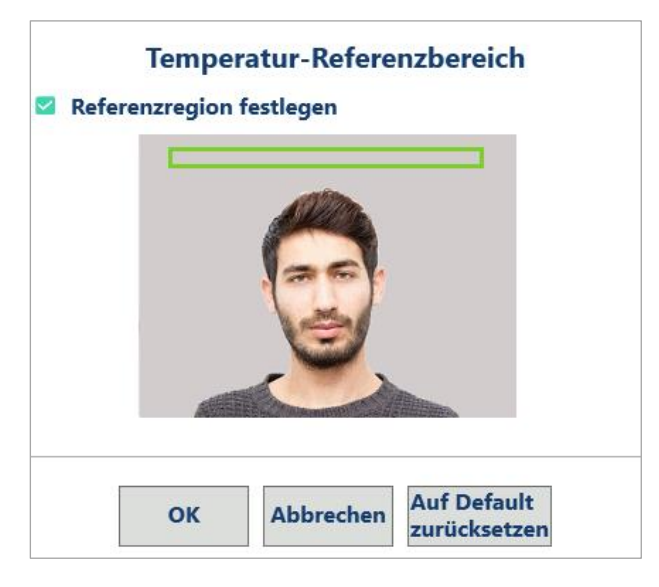

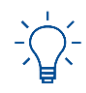

Wenn Sie das Auswahlkästchen **Referenzregion festlegen** leer lassen, wird kein Hintergrund aufgenommen. Es wird keine Referenzregion verwendet.

**SCHRITT 5** Wenn Sie die Position der Referenzregion verändern wollen, klicken Sie in das Kamerabild und zeichnen Sie ein Rechteck von links nach rechts. **Hinweis:** Die Größe des Rechtecks ist absichtlich eingeschränkt.

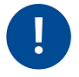

**Wählen Sie eine Referenzregion im Hintergrund aus, die eine stabile Temperatur hat. Idealerweise ist die Referenzregion eine nichtreflektierende Fläche (z. B. eine schwarze Fläche), die frontal zur Kamera zeigt.**

**Idealerweise befindet sich die gesamte Referenzregion in der gleichen Entfernung zur Kamera.**

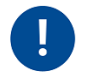

**Stellen Sie sicher, dass:**

- **die Referenzregion bei der Messung NICHT von der Person verdeckt wird.**
- **die Referenzregion NICHT gezeichnet wird, wo sich Folgendes im Hintergrund befindet:**
	- **Wärmequellen (z. B. zufällig erfasste Personen, Lampen, Heizungen).**
	- **reflektierende Flächen (z. B. Fenster, Spiegel)**
	- **Türen**

#### **SCHRITT 6** Um die Einstellung zu speichern, klicken Sie **OK**.

- Wenn die Kalibrierungsart auf *Automatische Einmal-Kalibrierung mit einer Person* eingestellt ist, dann wird die Seite **Kalibrierung** angezeigt. Fahren Sie mit Kapitel [5.2.1](#page-26-0) fort.
- Wenn die Kalibrierungsart auf *Manuelle Kalibrierung mit Thermometer* eingestellt ist, öffnen Sie die Registerkarte **Fieber Einstellungen**. Eine Tesperson mit normaler Temperatur und ein medizinisches Fieberthermometer werden benötigt. Fahren Sie mit **[Schritt 2](#page-28-1)** und **[Schritt 3](#page-29-0)** in Kapite[l 5.2.2](#page-28-0) fort und beenden Sie die manuelle Kalibrierung mit den Anweisungen von **[Schritt 7](#page-30-0)** und **[Schritt 8](#page-30-1)** im gleichen Kapitel.

**ENDE: Sie haben den Parameter** *Referenzregion festlegen* **verwendet.**

### <span id="page-61-0"></span>**7 Zusätzliche Dokumente**

*DERMALOG FLC1 Light Edition Benutzerhandbuch*

Diese Seite wurde absichtlich freigelassen.

#### Hier finden Sie Informationen:

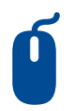

#### Internet

Weitere Informationen erhalten Sie unter www.dermalog.com

#### **Head Office**

DERMALOG Identification Systems GmbH Mittelweg 120 20148 Hamburg Germany Tel: +49 (0) 40 41 32 27 0 Fax: +49 (0) 40 41 32 27 89 [info@dermalog.com](mailto:info@dermalog.com)

#### **Malaysia Office**

DERMALOG Afis Asia Sdn Bhd 8-4, 8th Floor, Bangunan Malaysian RE, No.17, Lorong Dungun, Damansara Height, 50490 Kuala Lumpur, Malaysia Tel: +60-3-20921316 Fax: +60-3-20921690 [asia@dermalog.com](mailto:asia@dermalog.com)

#### **Berlin Office**

DERMALOG Identification Systems GmbH Kronenstrasse 1 10117 Berlin Germany

#### **Philippine Branch Office**

DERMALOG Identification Systems GmbH 7/F Unit B 8 Rockwell Hidalgo Drive, Rockwell Center Makati City 1210 Philippines Tel: +63 2 683 7500 Fax: +63 2 856 1138 [office.manila@dermalog.com](mailto:office.manila@dermalog.com)

#### **Dubai Office**

DERMALOG FZE Business Center, Al Shmookh Building UAQ Free Trade Zone Umm All Quwain, U.A.E.

#### **Singapore Office**

DERMALOG Singapore Technical Services Pte. Ltd. Southbank 883 North Bridge Road, #17-02 198785 Singapore [asia@dermalog.com](mailto:asia@dermalog.com)

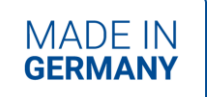

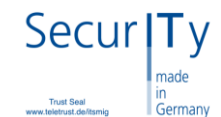

© **2020** Alle Inhalte und Bilder sind urheberrechtlich geschützt und Eigentum der DERMALOG Identification Systems GmbH.